# DEPARTEMENT LANDBOUW & VISSERIJ

Handleiding

////////////////////////////////////////////////////////////////////////////////////////////////////////////////////////////////////////////////////////////////

# HANDLEIDING ZORGBOERDERIJEN VOOR LANDBOUWERS

////////////////////////////////////////////////////////////////////////////////////////////////////////////////////////////////////////////////////////////////

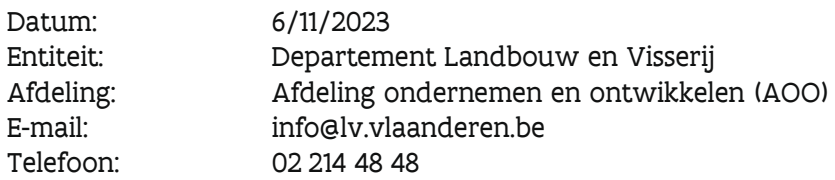

#### INHOUDSTABEL

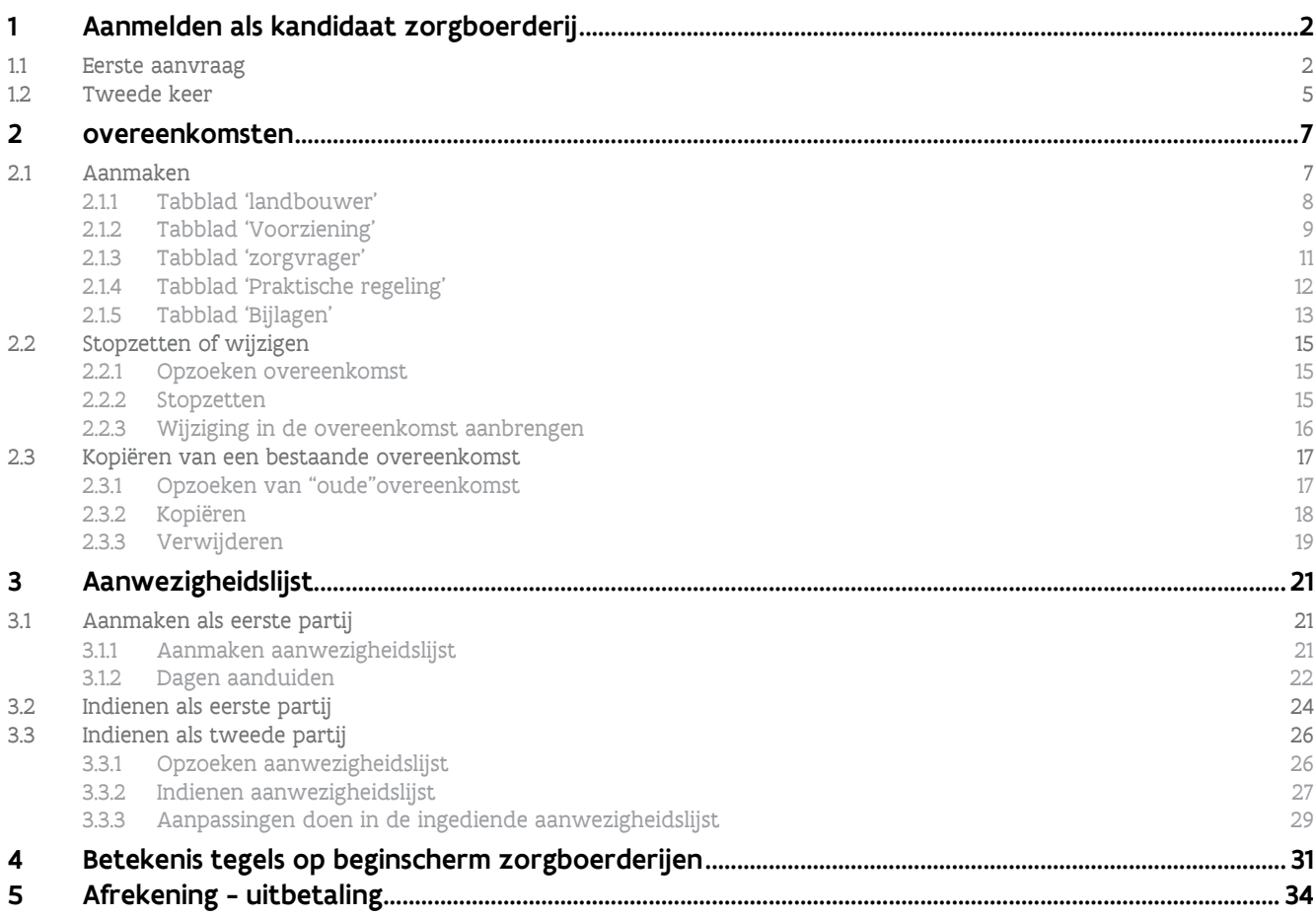

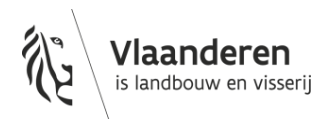

# <span id="page-1-0"></span>**1 AANMELDEN ALS KANDIDAAT ZORGBOERDERIJ**

### <span id="page-1-1"></span>1.1 EERSTE AANVRAAG

Als u voor de eerste keer een zorgboerderij-overeenkomst wil registreren op het e-loket van het Departement landbouw en visserij dan moet uw zich eerst aanmelden al kandidaat zorgboerderij.

Op het hoofdscherm van het e-loket klikt u op de tegel zorgboerderijen. Als u bedrijfsleider bent van vennootschap of een volmacht houder bent moet u in het verschenen pop-up scherm op de naam van de vennootschap of bedrijf klikken waarvoor u de aanvraag wenst in te dienen. Vervolgens komt u op onderstaand scherm terecht en klikt u op de tegel "Hier aanmelden".

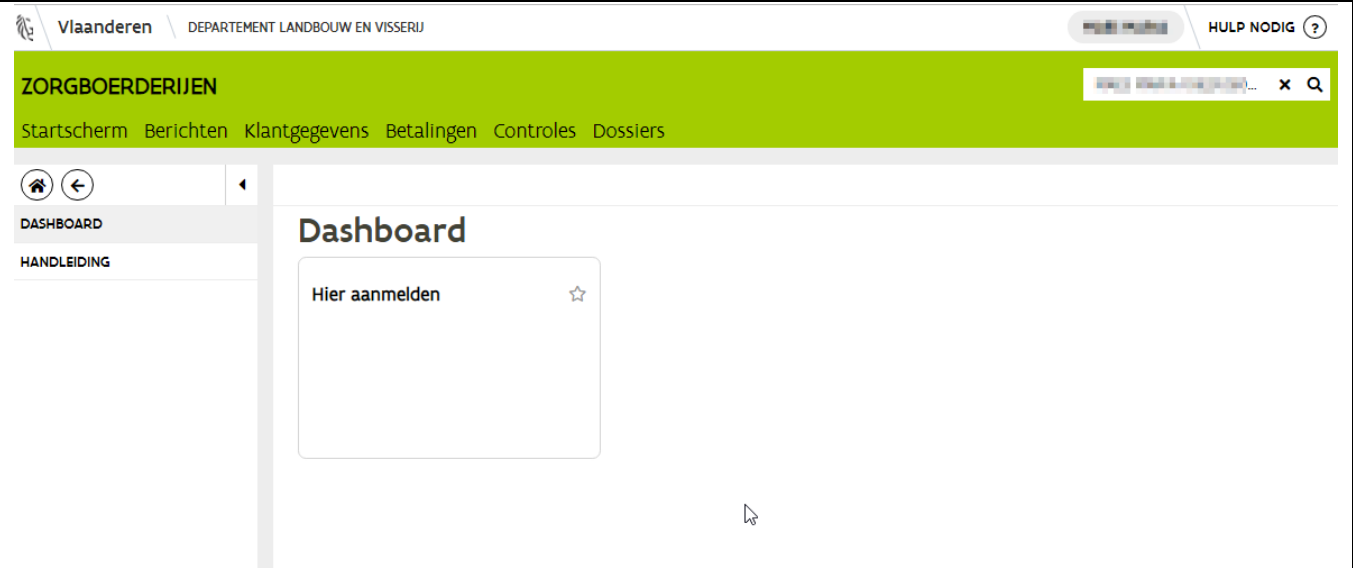

Figuur 1

Er zijn drie mogelijkheden om zich te registreren als zorgboer:

- De eerste mogelijkheid is dat u zich kandidaat stelt en direct de gevraagde documenten oplaadt.
- Bij de tweede mogelijkheid stelt u zich kandidaat als zorgboer en laadt u de documenten binnen de 2 weken op via "Mijn subsidiabiliteit".
- De derde mogelijkheid is dat u zich kandidaat stelt als zorgboer maar hiervoor geen subsidies wenst en enkel het e-loket als platform wil gebruiken om overeenkomsten af te sluiten.

Duid één van bovenstaande mogelijkheden aan.

Indien u kiest voor optie 1, laadt dan meteen de gevraagde documenten op en klik vervolgens rechtsboven op de knop "aanmelden".

//////////////////////////////////////////////////////////////////////////////////////////////////////////////////////////////////////////////////////////////// 9/01/2023 handleiding zorgboerderijen voor landbouwers pagina 2 van 35

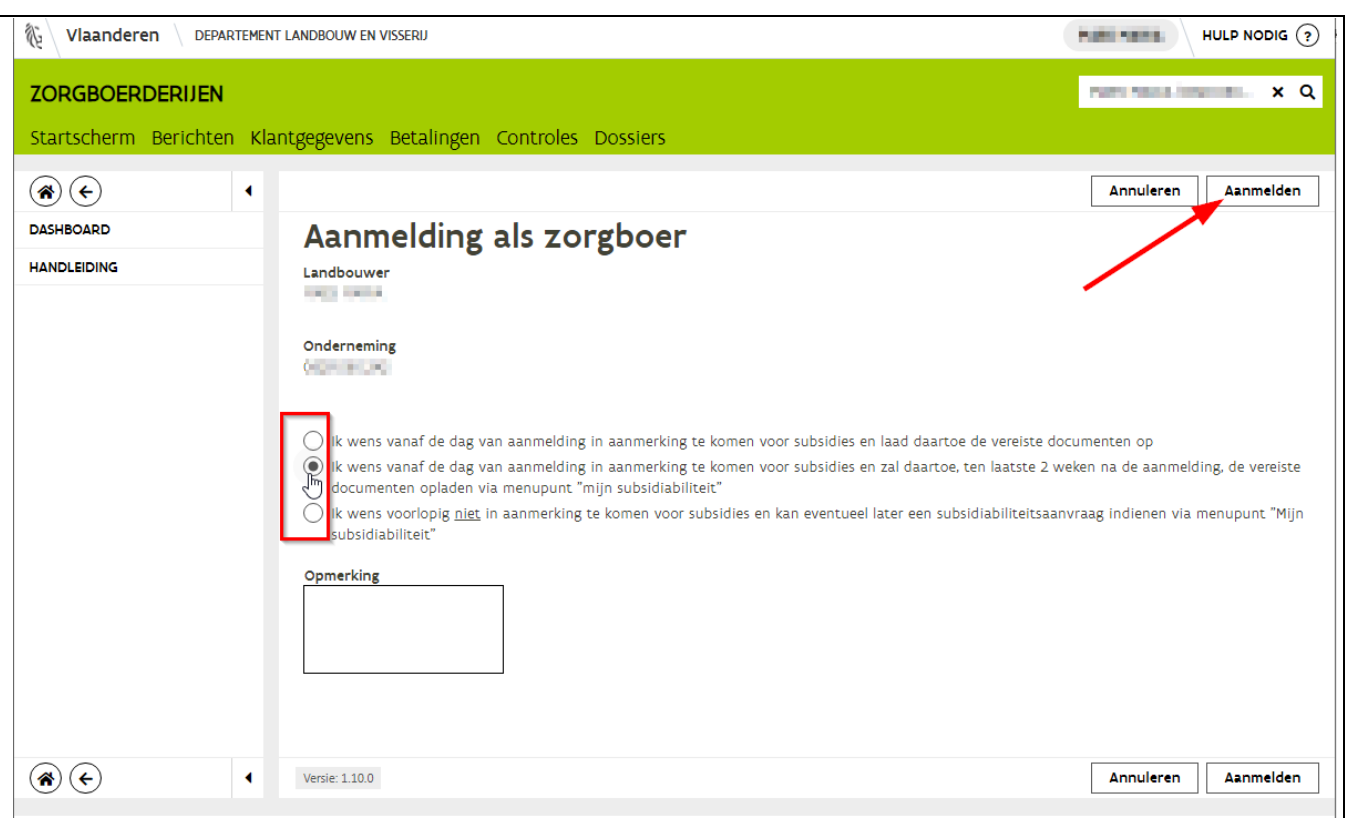

Wanneer u bij de aanmelding heeft gekozen om de gevraagde documenten later op te laden dan kan u dit doen door in het menu links op "mijn subsidiabiliteit" te klikken of in het midden van het scherm op de tegel "in te dienen subsidiabiliteitsaanvragen" te klikken.

Opgelet: zolang u de documenten niet oplaadt via "Mijn subsidiabiliteit" kan u geen aanwezigheidslijsten indienen en bijgevolg ook geen subsidies ontvangen.

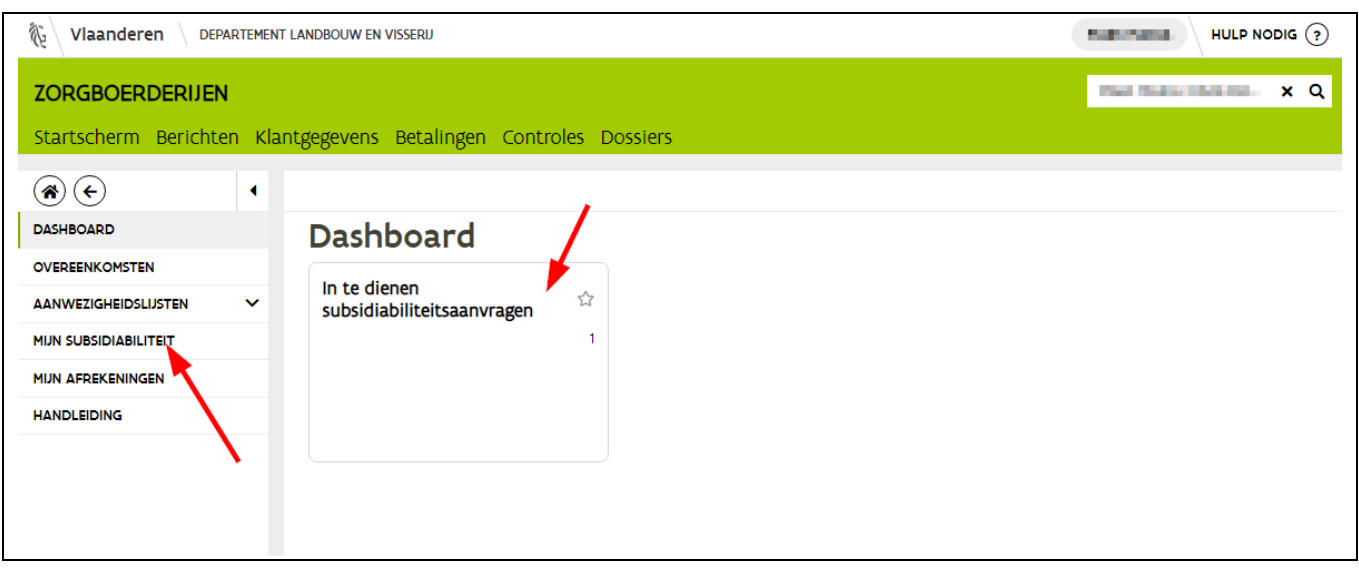

Laad vervolgens de documenten op en klik rechtsboven op de knop "indienen". Bij het opladen van de bijlagen moet je iedere bijlage een documenttype toewijzen. Zolang je de documenttypes "aanslagbiljet" en "attest verzekering" niet hebt gebruikt kan je de aanvraag niet indienen.

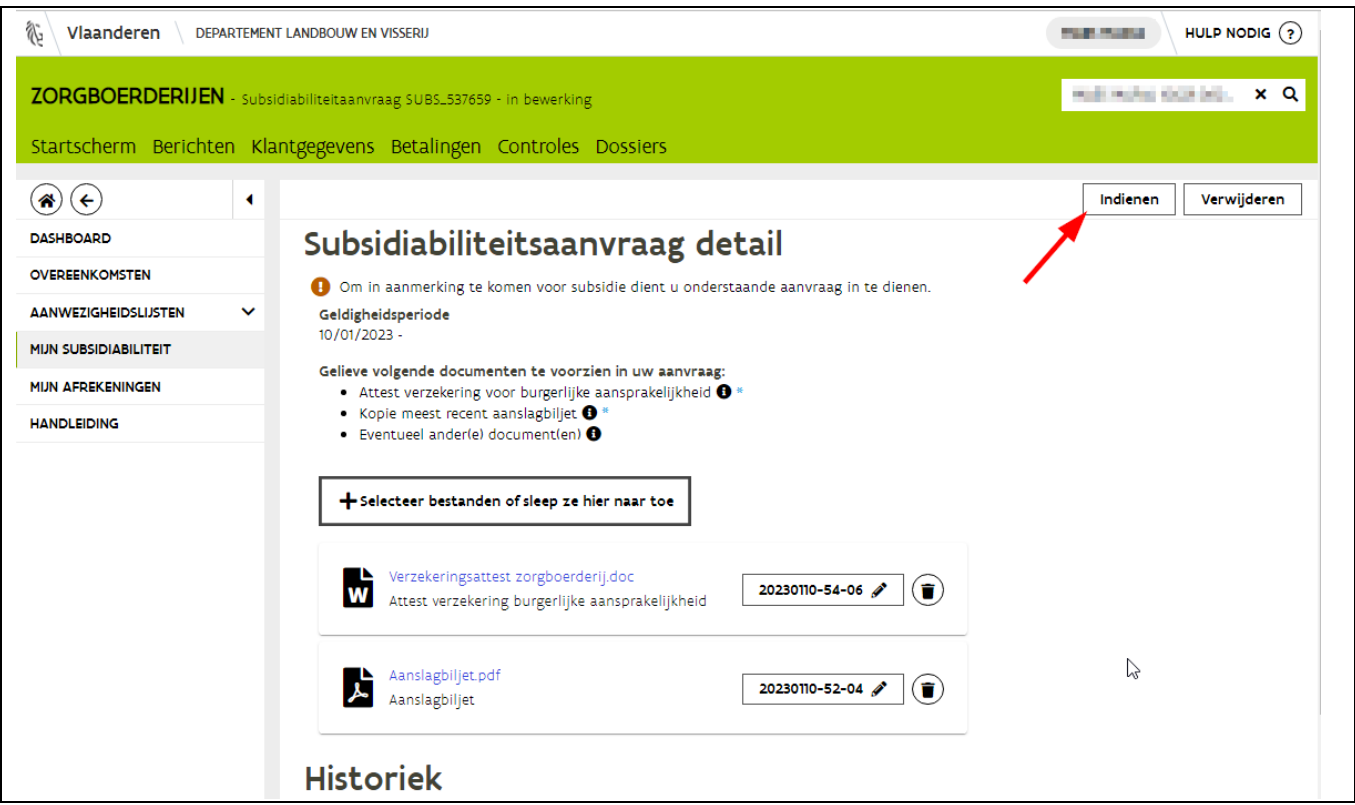

Als de aanvraag door onze dienst werd verwerkt, dan zal u een mail ontvangen met het resultaat van onze beslissing. Daarnaast zal u het resultaat ook zien verschijnen in de groene balk nadat u op "mijn

//////////////////////////////////////////////////////////////////////////////////////////////////////////////////////////////////////////////////////////////// 9/01/2023 handleiding zorgboerderijen voor landbouwers pagina 4 van 35 subsidiabiliteit" hebt geklikt in het menu. Als daar de status 'ontvankelijk' staat, dan werd uw dossier goedgekeurd.

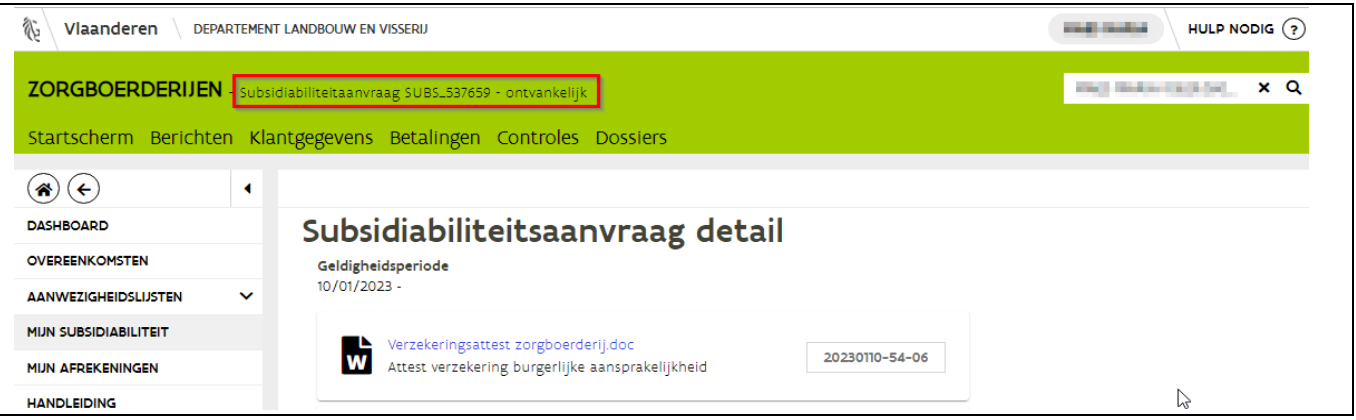

### <span id="page-4-0"></span>1.2 TWEEDE KEER

Indien uw eerste aanvraag werd afgekeurd kan u een nieuwe aanvraag indienen. U gaat naar de tegel zorgboerderijen. In het startscherm klikt u links in het menu op "mijn subsidiabiliteit". In het nieuwe scherm klik je rechtsboven op "nieuwe aanvraag".

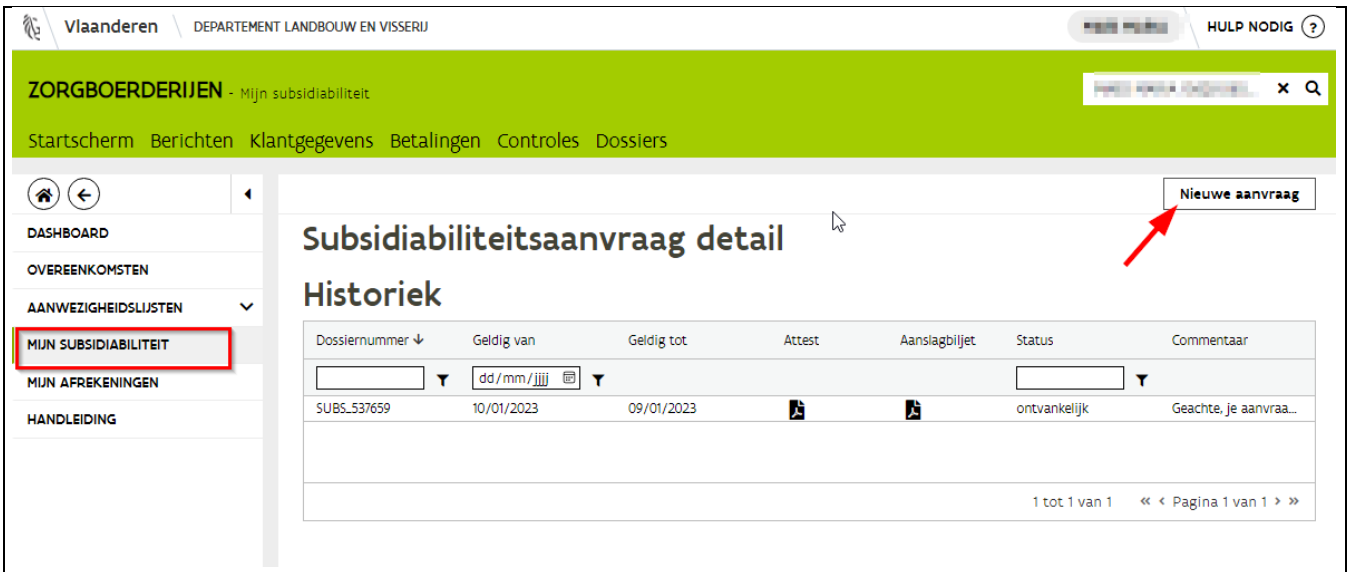

Laad vervolgens de documenten op en klik rechtsboven op de knop "indienen". Bij het opladen van de bijlagen moet je iedere bijlage een documenttype toewijzen. Zolang je de documenttypes "aanslagbiljet" en "attest verzekering" niet hebt gebruikt kan je de aanvraag niet indienen.

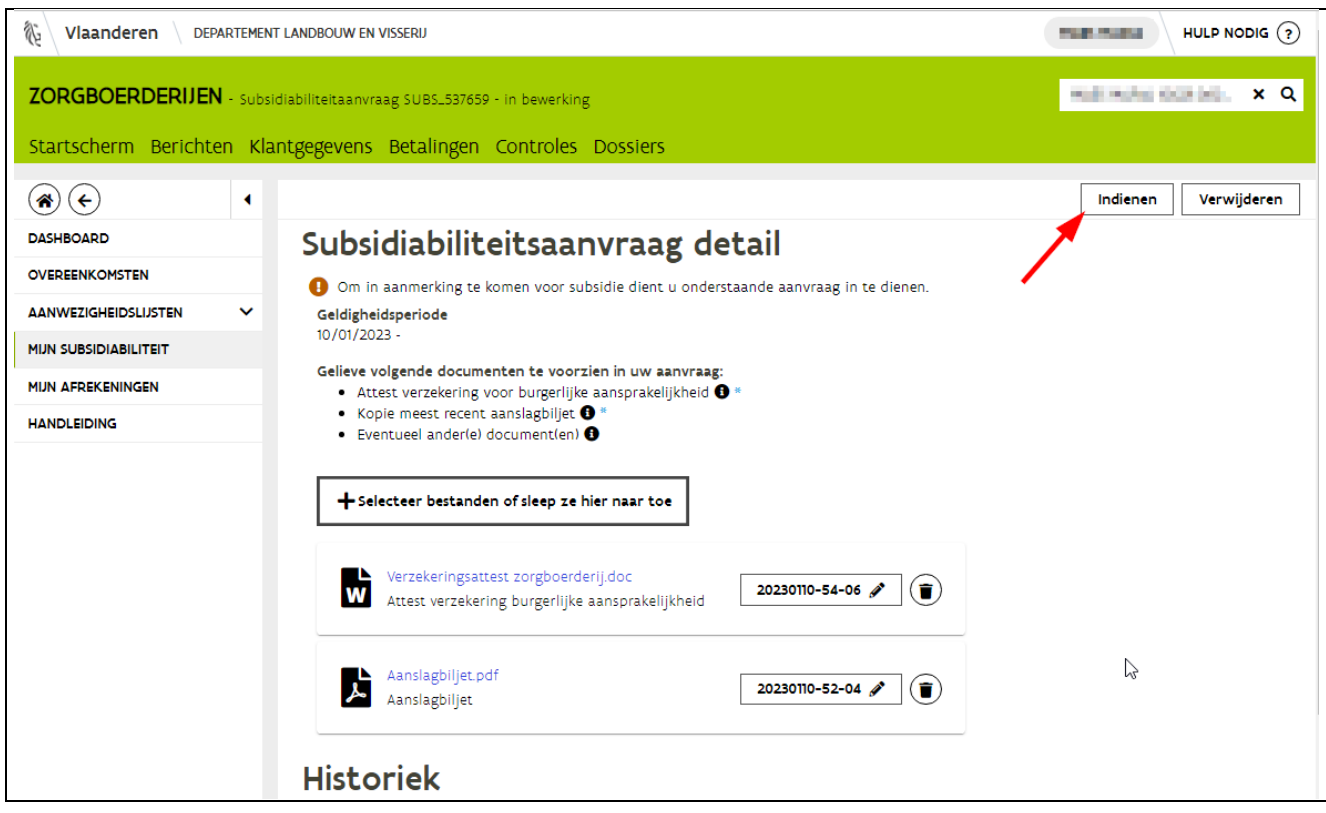

# <span id="page-6-0"></span>**2 OVEREENKOMSTEN**

### <span id="page-6-1"></span>2.1 AANMAKEN

Nadat u bent ingelogd op het e-loket klikt u op het startscherm op de tegel zorgboerderijen. Klik vervolgens links in het menu op overeenkomsten.

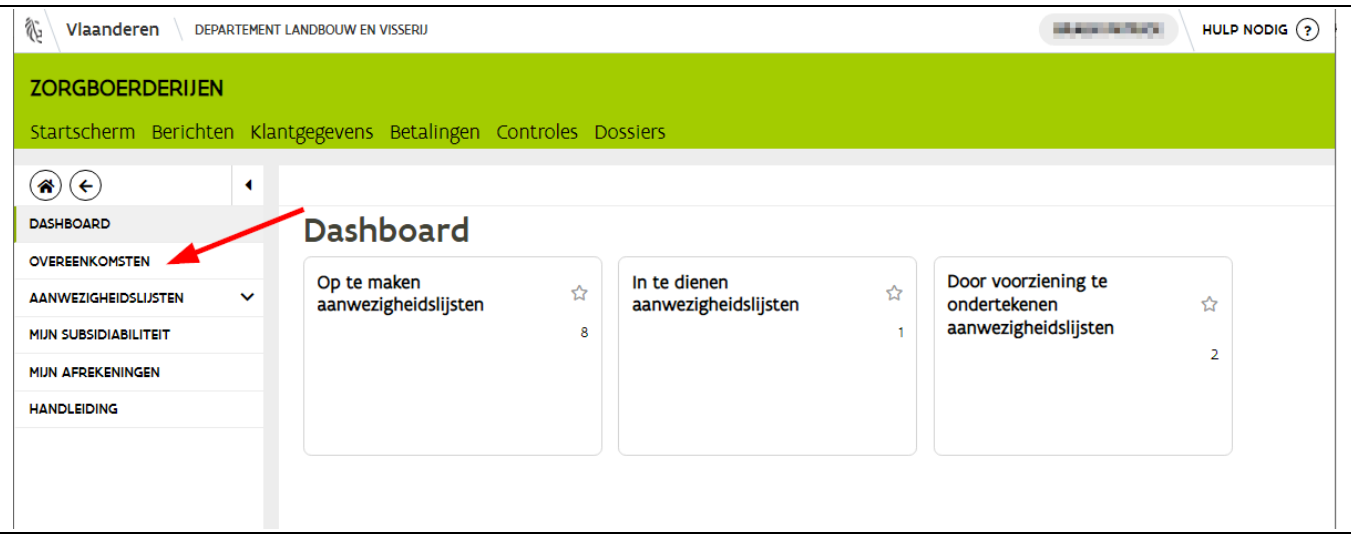

Indien u al lopende overeenkomsten hebt, komt u meteen terecht op een overzicht van de lopende overeenkomsten. Om een nieuwe overeenkomst aan te maken klikt u op het plusteken.

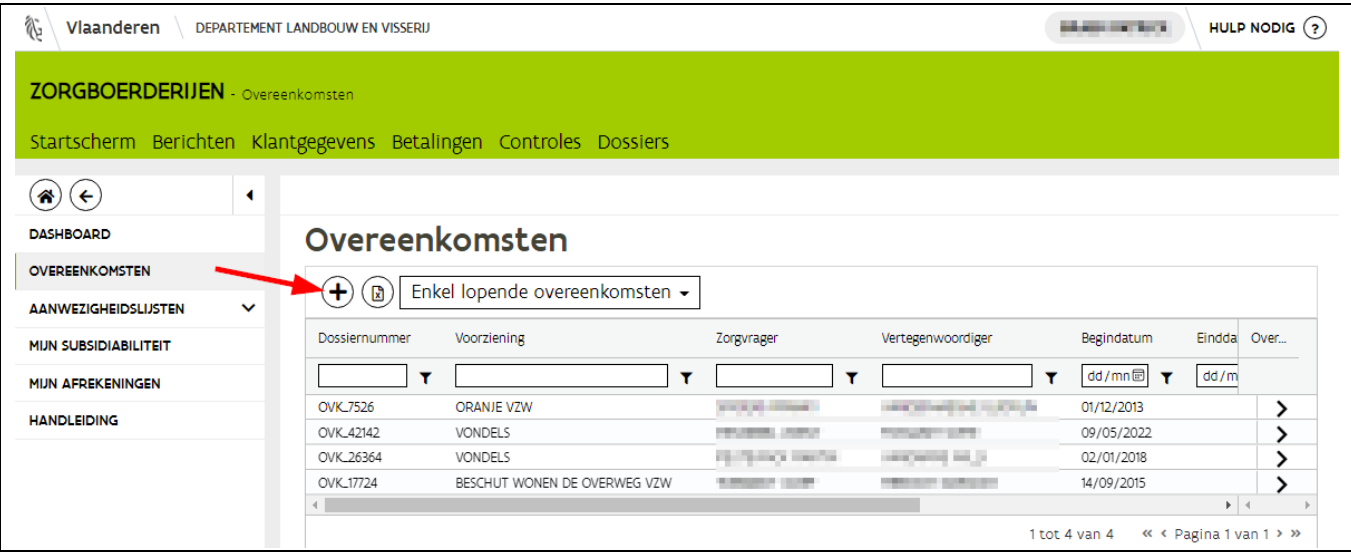

U heeft nu een nieuwe overeenkomst aangemaakt. In de groene balk, bovenaan het scherm, verschijnt direct het overeenkomstnummer en het status van de overeenkomst.

In het midden van het scherm worden door middel van tabbladen alle stappen aangegeven die u moet doorlopen om de overeenkomst in te vullen (rode kader op onderstaande afbeelding).

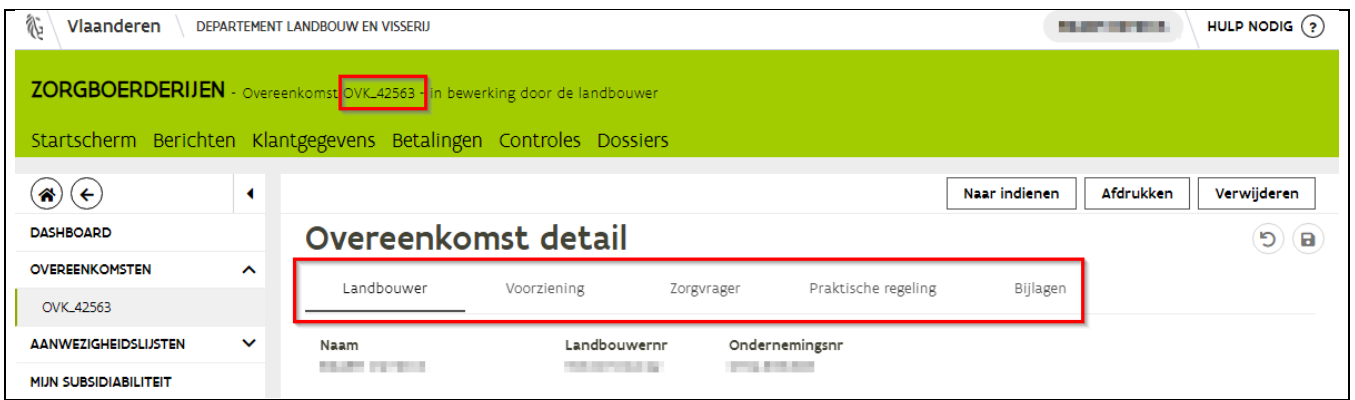

#### <span id="page-7-0"></span>**2.1.1 Tabblad 'landbouwer'**

U komt automatisch op het eerste tabblad met de gegevens van het landbouwbedrijf. Deze gegevens zijn niet aanpasbaar. Onder deze gegevens van het landbouwbedrijf kan u aangeven wie van het landbouwbedrijf instaat voor de begeleiding van de zorgvrager: de landbouwer zelf of een ander persoon. Indien u kiest voor 'andere persoon', vul dan de naam in van deze persoon.

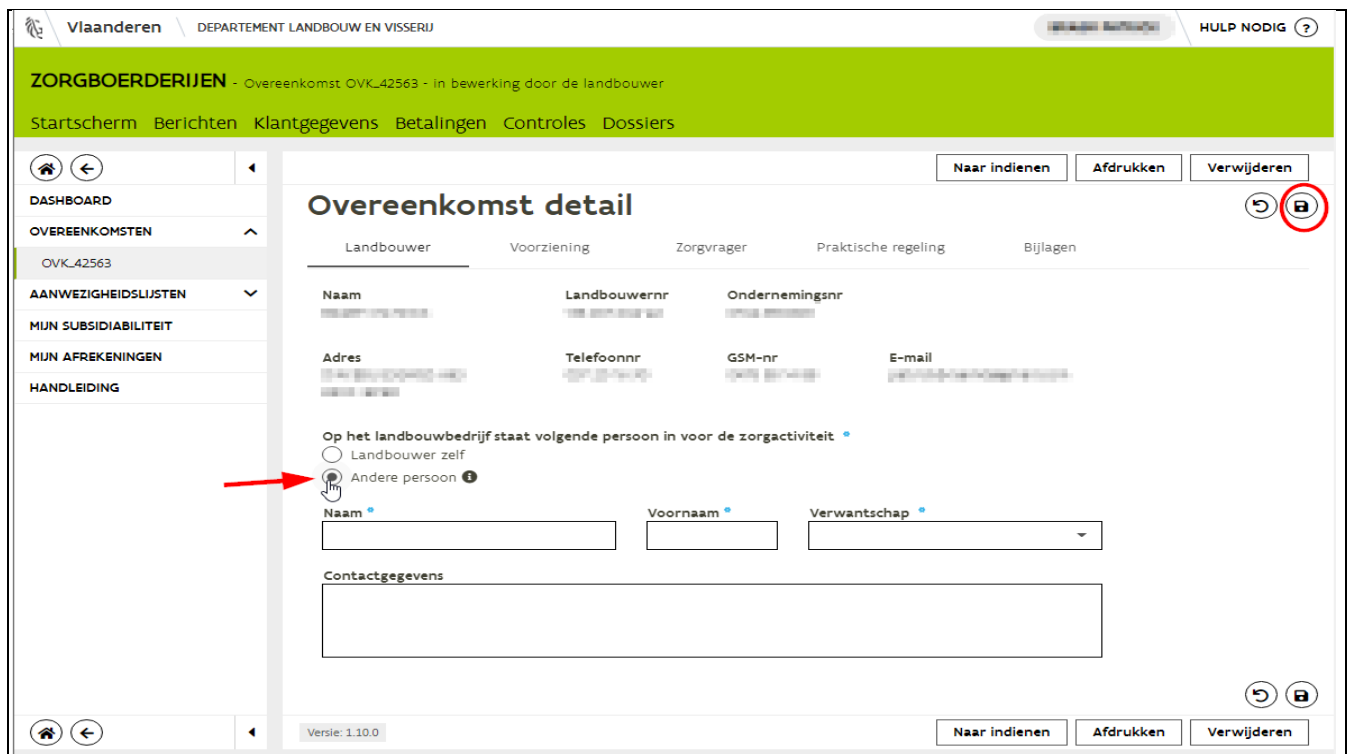

Klik op de knop 'bewaren' (=logo diskette) rechtsboven. Vervolgens klikt u op het tabblad voorziening.

//////////////////////////////////////////////////////////////////////////////////////////////////////////////////////////////////////////////////////////////// 9/01/2023 handleiding zorgboerderijen voor landbouwers pagina 8 van 35

### <span id="page-8-0"></span>**2.1.2 Tabblad 'Voorziening'**

U komt nu op het tabblad waar de gegevens van de voorziening ingevuld moeten worden. U kan de gegevens van de voorziening hier niet zelf intypen. Er zijn 2 mogelijkheden om de voorziening op te zoeken:

1. Zoek de naam van de voorziening in de drop down lijst. U heeft hiervoor de officiële naam van de voorziening nodig. Typ de eerste letters of een deel van de naam van de voorziening in. U zal dan zien dat de voorziening wordt weergegeven in de lijst onder het veld waar u typt. Klik dan op de naam van de voorziening en de gegevens van de voorziening worden dan automatisch ingevuld.

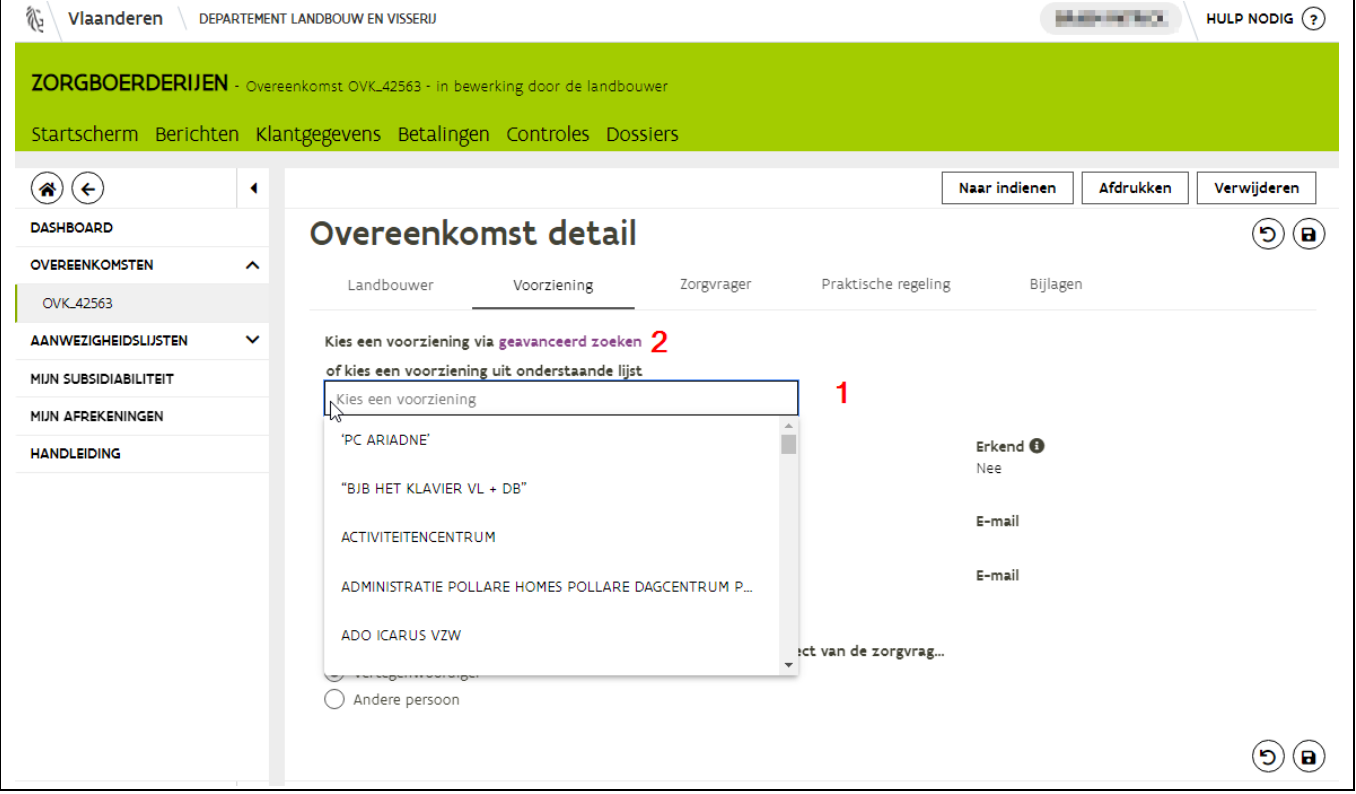

2. Werk via de functie "geavanceerd zoeken". Klik op geavanceerd zoeken en typ de postcode, de straatnaam of een deel van de naam van de voorziening in. Klik dan op de knop zoeken. Dubbelklik op de naam van de voorziening waarmee u de overeenkomst wenst af te sluiten.

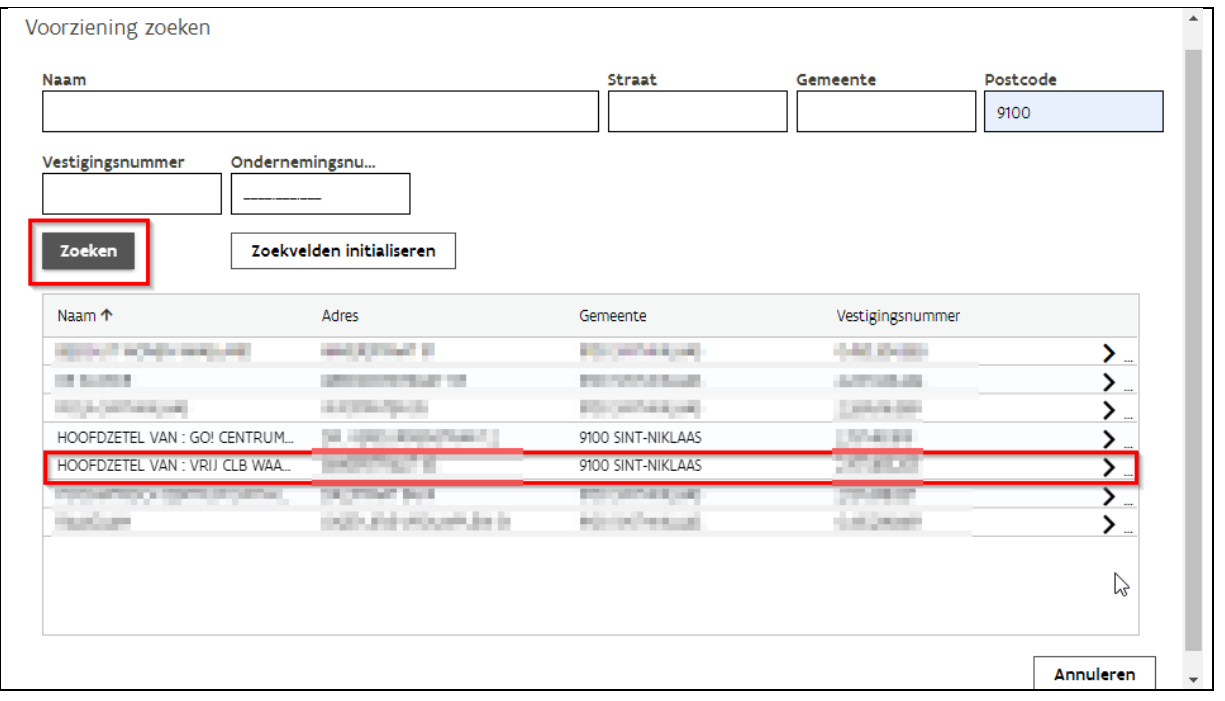

Selecteer vervolgens de naam van de vertegenwoordiger door op het pijltje te klikken achteraan het kadertje. U zal een keuzelijst te zien krijgen met de namen van de personeelsleden van de voorziening die de overeenkomst kunnen indienen. Daarnaast wordt er nog gevraagd naar een persoon (begeleider) die instaat voor de opvolging van de zorgvrager in de praktijk. Dit kan de vertegenwoordiger zelf zijn of een ander collega. Bijvoorbeeld in een overeenkomst met een CLB is dit vaak een (zorg)leerkracht.

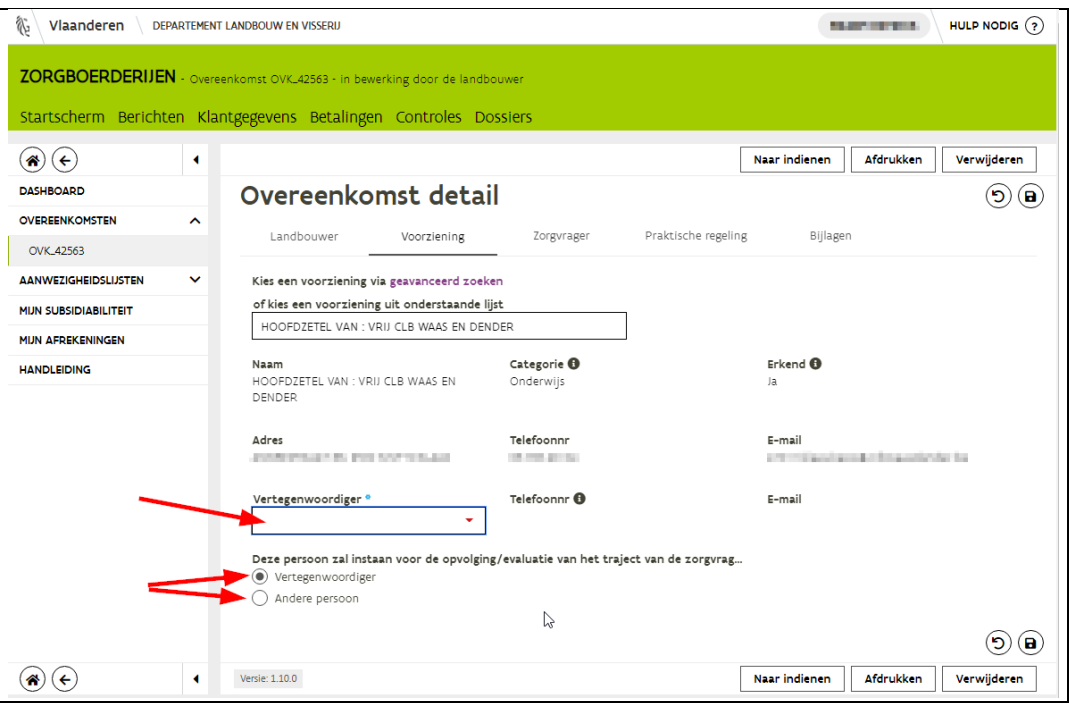

Let op: een voorziening moet ook aan bepaalde voorwaarden voldoen zodat u subsidies kan krijgen voor deze overeenkomst. Enkel wanneer een voorziening erkend wordt door het Departement Welzijn komt de overeenkomst in aanmerking voor subsidies. U kan zelf meteen nagaan of een voorziening erkend is. Naast het veld 'naam' en 'categorie' staat er een veld 'erkend':

- Als er 'ja' staat dan komt uw overeenkomst in aanmerking voor subsidies.
- Als er vermeld staat "in onderzoek" dan moet het Departement Welzijn nog nagaan of de voorziening voldoet aan de voorwaarden. Als de voorziening erkend wordt, dan kan u subsidies krijgen vanaf de datum waarop de overeenkomst door beide partijen werd ingediend.

Klik op bewaren rechts bovenaan en vervolgens op het tabblad zorgvrager.

### <span id="page-10-0"></span>**2.1.3 Tabblad 'zorgvrager'**

Op dit tabblad 'zorgvrager' duidt u aan of het om een overeenkomst gaat voor een individu of voor groepsopvang. Als het een overeenkomst is voor 1 persoon, duid dan bij type "Individu" aan. Vul vervolgens de gevraagde gegevens in van de zorgvrager.

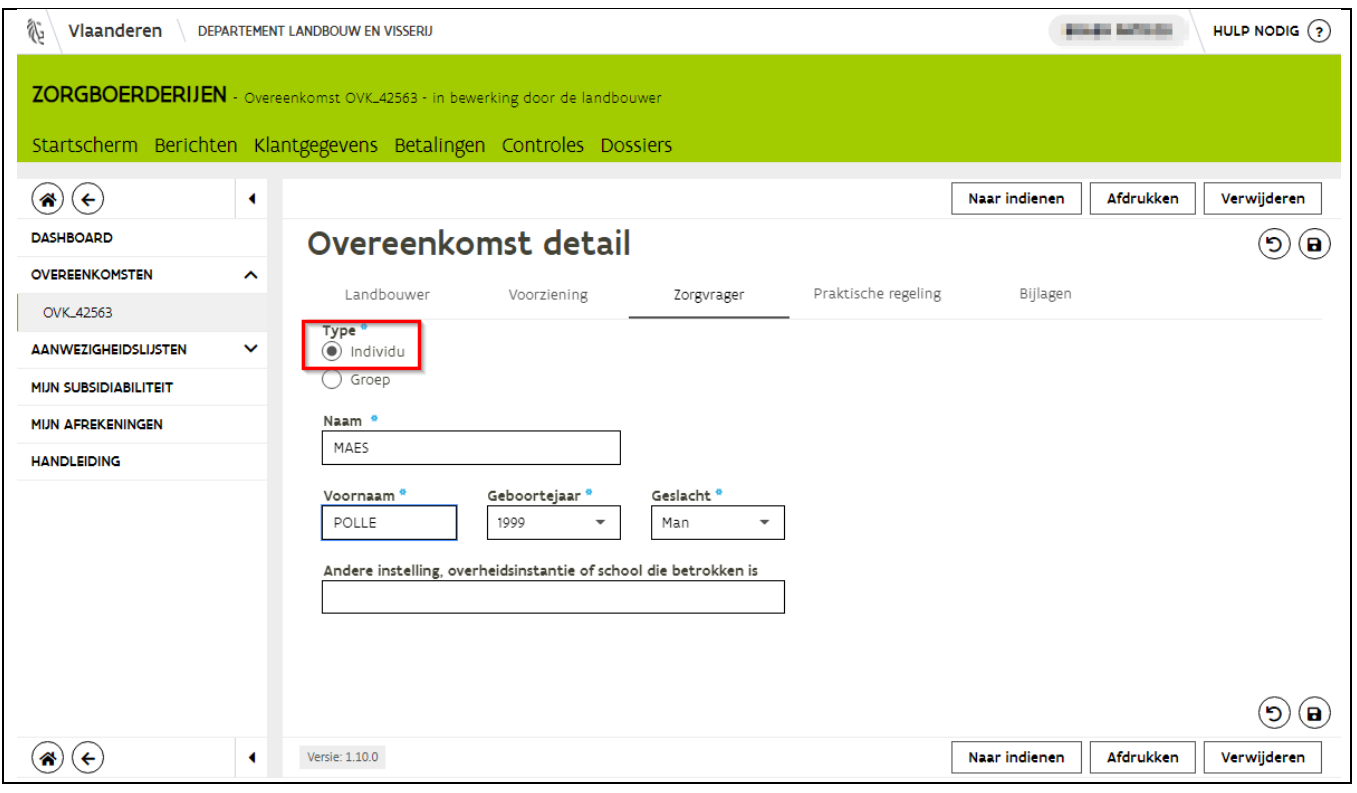

Als het een overeenkomst is voor groepsopvang, duid dan bij type "Groep" aan. U kan de groep indien gewenst een naam geven. Dit kan handig zijn als u meerdere groepen ontvangt van eenzelfde voorziening. Duid aan of de groep uit minder- en/of meerderjarige personen bestaat. Vermeld tevens uit hoeveel personen de groep bestaat (eventuele begeleiders niet meegerekend). Als dit aantal variabel is, noteer dan het maximum aantal personen dat komt.

Klik op de knop bewaren rechtsboven. Klikt vervolgens op het volgende tabblad 'praktische regeling'.

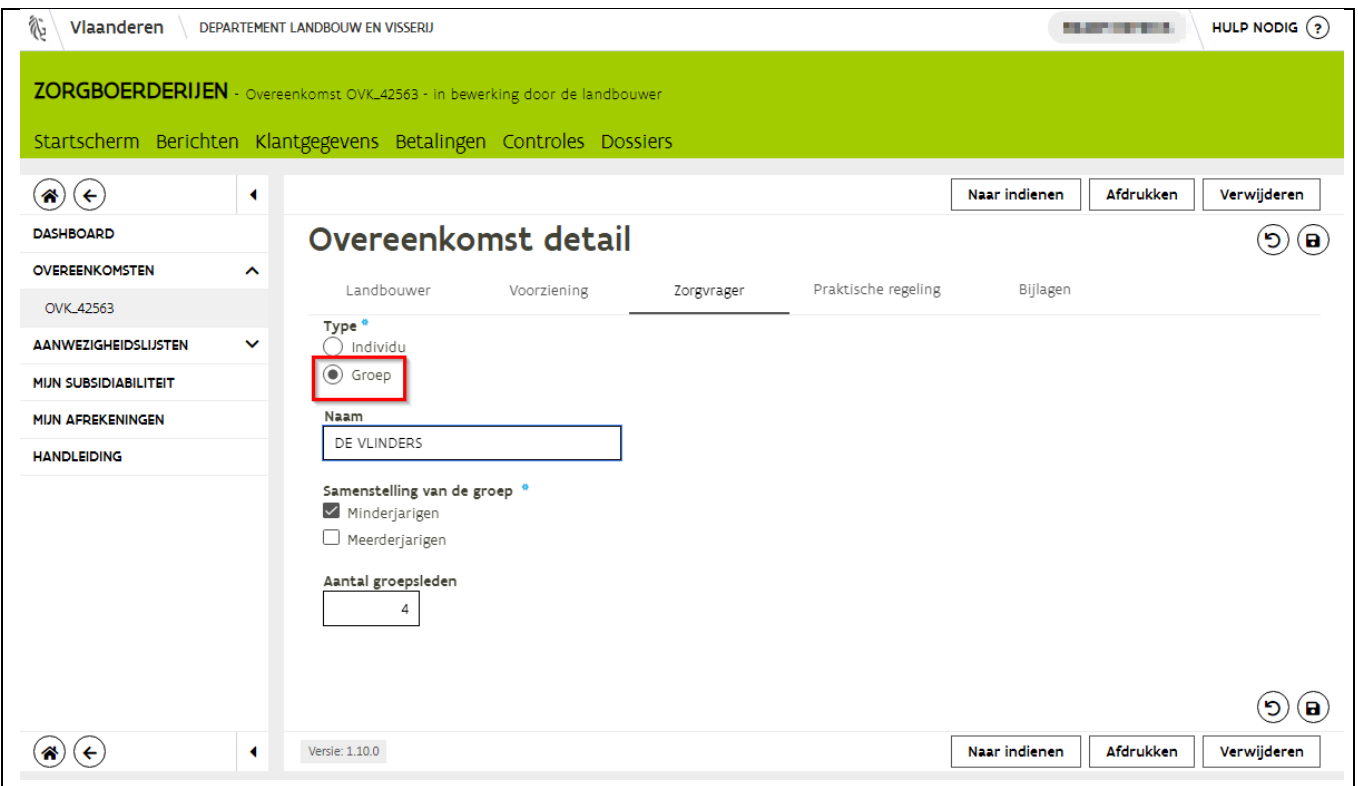

### <span id="page-11-0"></span>**2.1.4 Tabblad 'Praktische regeling'**

Bij praktische regelingen moet u altijd de startdatum (a) invullen. U kunt echter geen datum in het verleden nemen. De overeenkomst moet door beide partijen ingediend zijn voor of op de startdatum. De einddatum is enkel verplicht in te vullen wanneer u een overeenkomst aangaat met een CLB. Bij overeenkomsten met een CLB moeten de begin- en einddatum altijd binnen hetzelfde schooljaar liggen. Let op: overeenkomsten met CLB 's zijn niet mogelijk tijdens de schoolvakanties, weekends of vrije schooldagen (vb. pedagogische studiedagen)!

Vul vervolgens het gepland aantal dagen (b) in en klik aan wie de verzekering op zich neemt (c). De weekplanning (d) is niet verplicht maar ten sterkste aangeraden om in te vullen. De weekplanning wordt namelijk overgenomen bij de aanwezigheidslijst.

Alle volgende vragen zijn optioneel en moeten dus niet ingevuld worden. Maar voor een goede verstandhouding is het toch aangeraden om zo veel mogelijk gegevens in te vullen.

Als de landbouwer een vergoeding krijgt van de zorginstelling kan hier het bedrag worden ingevuld (e). Bij "geplande opvolgingsmomenten" (f) kan u de eerstvolgende evaluatiedata noteren. Bij aandachtpunten (g) kan u eventuele zaken vermelden waarbij men tijdens de duur van de

//////////////////////////////////////////////////////////////////////////////////////////////////////////////////////////////////////////////////////////////// 9/01/2023 handleiding zorgboerderijen voor landbouwers pagina 12 van 35

overeenkomst moet opletten, bijvoorbeeld: zorgvrager heeft hoogtevrees, moet zijn gsm bewaren op afgesproken plaats tijdens activiteiten….

Bij "verwachte taken" (h) kan u per persoon de taken omschrijven die tijdens de duur van de overeenkomst uitgevoerd zullen worden. Klik op het plusteken om een lijn per partij toe te voegen. Er verschijnt automatisch 'zorgvrager' maar door op de naam te klikken verschijnt een keuzelijst en kan u de partij aanpassen. Vervolgens kan u de verwachte taak noteren.

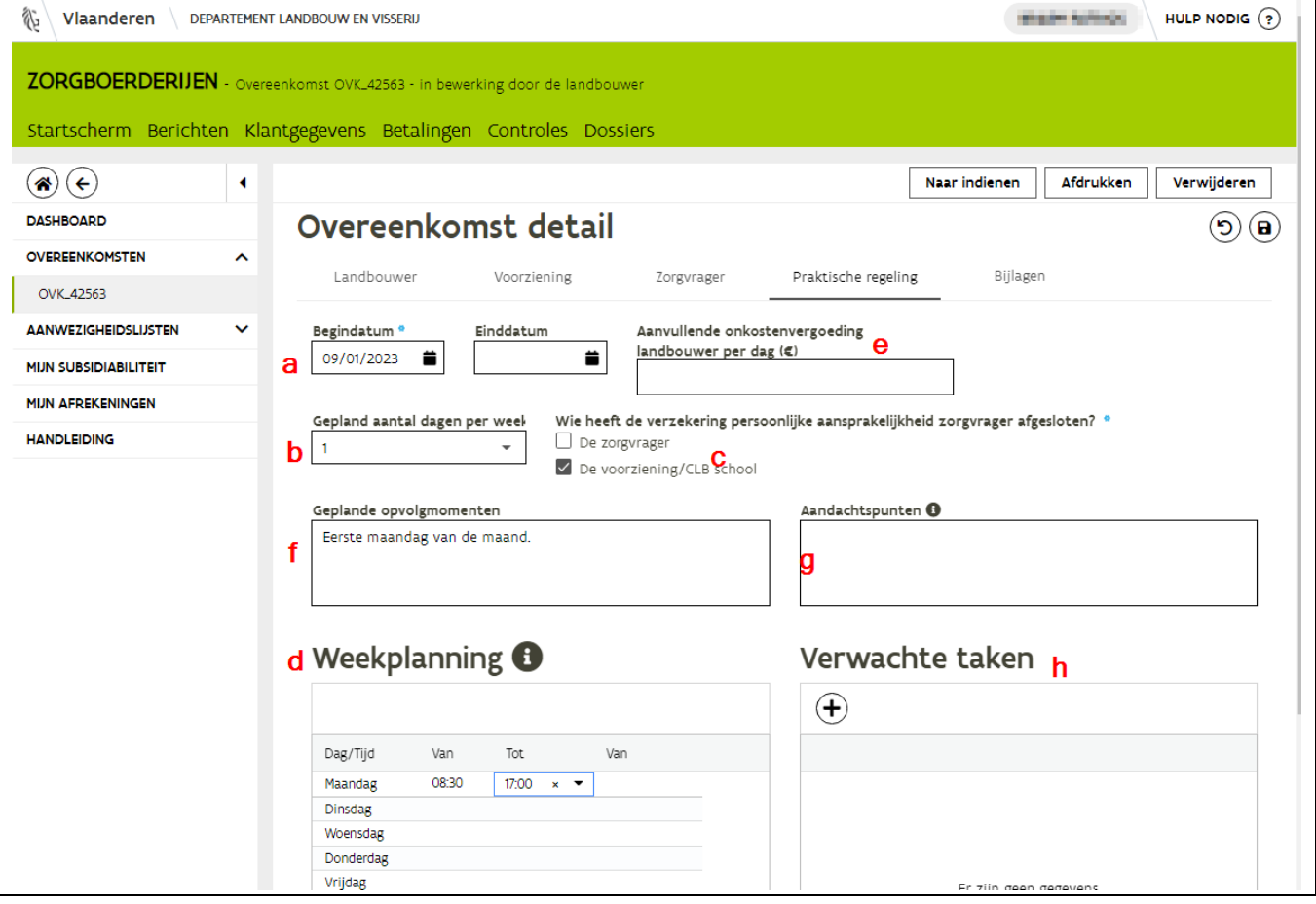

Klik op de knop bewaren rechtsboven aan.

### <span id="page-12-0"></span>**2.1.5 Tabblad 'Bijlagen'**

Indien nodig kan u naar het tabblad bijlagen gaan om een extra document op te laden (vb. schoolattest bij CLB 's). Klik na het opladen van het bestand op de bewaarknop. Klik vervolgens op de knop "naar indienen" rechtsboven of onderaan.

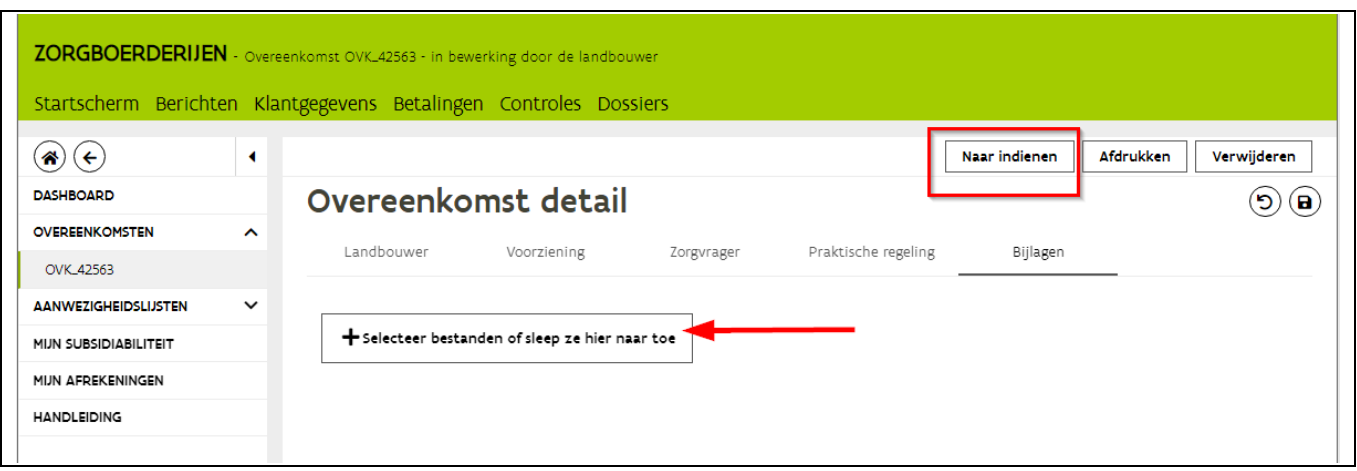

Indien er gegevens ontbreken zal er een rood uitroepteken verschijnen bij het tabblad waar een gegeven ontbreekt. Klik op dit tabblad en vul ontbrekende gegevens in en klik op bewaren. Klik vervolgens terug op de knop "naar indienen".

Op het indieningsscherm duidt u aan dat u akkoord gaat met de verschillende voorwaarden. Klik op de knop "Indienen" rechtsboven of onderaan.

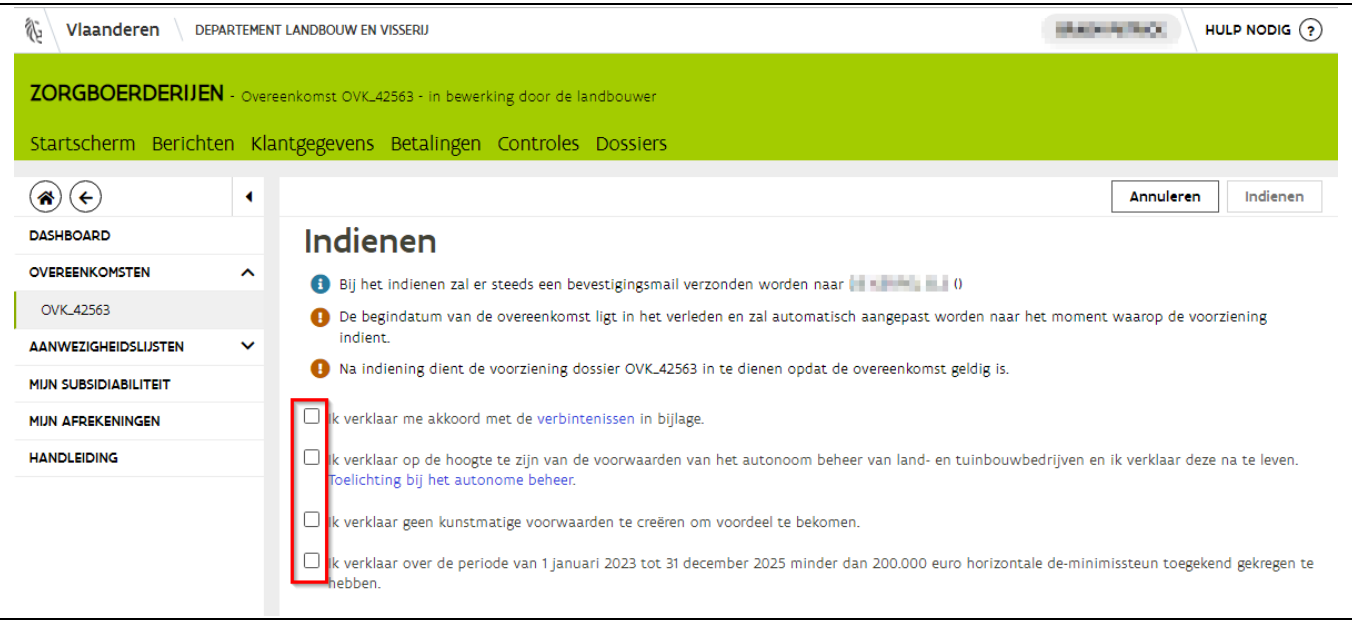

U krijgt vervolgens de melding dat de aanvraag werd ingediend. U ontvangt een bevestigingsmail en de vertegenwoordiger van de voorziening ontvangt een mail met de vraag om de overeenkomst in te dienen op het e-loket.

Klik links in het menu op Dashboard om terug op het beginscherm van zorgboerderijen te komen.

# <span id="page-14-0"></span>2.2 STOPZETTEN OF WIJZIGEN

Wanneer beslist wordt de overeenkomst stop te zetten of als er een wijziging plaats vindt bij de praktische gegevens moet dit ook op het e-loket worden doorgegeven. Als landbouwer kan u enkel aanpassingen doen bij praktische gegevens, dit kan niet door de voorziening. De voorziening kan enkel gegevens van de vertegenwoordiger aanpassen. U gaat als volgt te werk:

#### <span id="page-14-1"></span>**2.2.1 Opzoeken overeenkomst**

Ga naar de tegel zorgboerderijen en klik links in het menu op "overeenkomsten". U krijgt nu een overzicht van alle lopende of pas aangemaakte overeenkomsten.

Zoek de overeenkomst op die u wenst te wijzigen of stop te zetten en klik achteraan de lijn op het pijltje dat naar rechts wijst. U komt nu in de overeenkomst terecht.

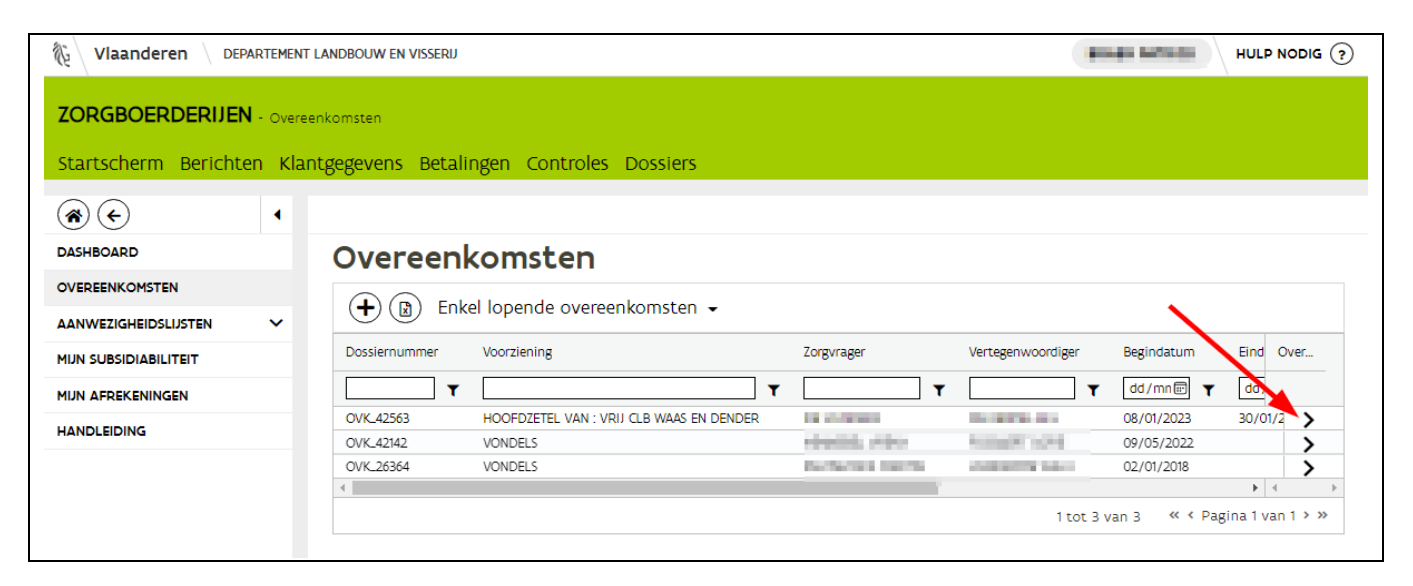

#### <span id="page-14-2"></span>**2.2.2 Stopzetten**

Na het openen van de overeenkomst klikt u rechtsboven op de knop "stopzetten".

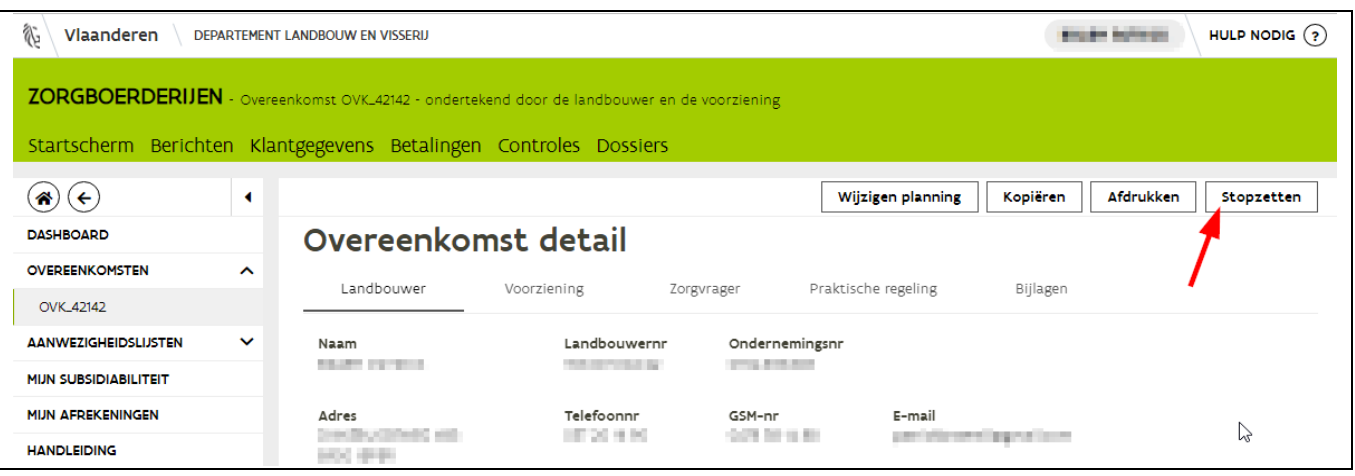

Er verschijnt een pop-up scherm waarin u de einddatum van de overeenkomst invult. Klik vervolgens op de knop "OK". U en de voorziening ontvangen een stopzettingsmail. U kan de aanwezigheidslijst aanmaken vanaf de dag na de opgegeven opzeggingsdatum.

> Bevestigen Gelieve een einddatum in te vullen: Ë. dec. 2020  $\star$  $\checkmark$ Annuleren  $12$  $\overline{12}$  $\begin{pmatrix} 1 & 1 \\ 1 & 1 \end{pmatrix}$  $15$  $10<sup>10</sup>$  $\overline{20}$  $\overline{21}$  $\overline{1}$  $\overline{23}$  $\overline{24}$  $25$

Een stopzetting moet niet door de tegenpartij bevestigd worden.

Klik links in het menu op Dashboard om terug op het beginscherm van zorgboerderijen te komen.

### <span id="page-15-0"></span>**2.2.3 Wijziging in de overeenkomst aanbrengen**

Wanneer een overeenkomst is ingediend door beide partijen is het mogelijk dat er in de loop van tijd wijzigingen optreden. U kan enkele wijzigingen aanbrengen in het tabblad "praktische regeling" zonder dat de voorziening de overeenkomst opnieuw moet indienen. De vertegenwoordiger kan ook aangepast worden maar dit kan enkel de voorziening.

Open de overeenkomst, zoals in beschreven in [2.2.1](#page-14-1) [Opzoeken overeenkomst,](#page-14-1) en klik op het tabblad praktische regeling. Vervolgens klikt u rechtsboven op de knop "wijzigen planning.

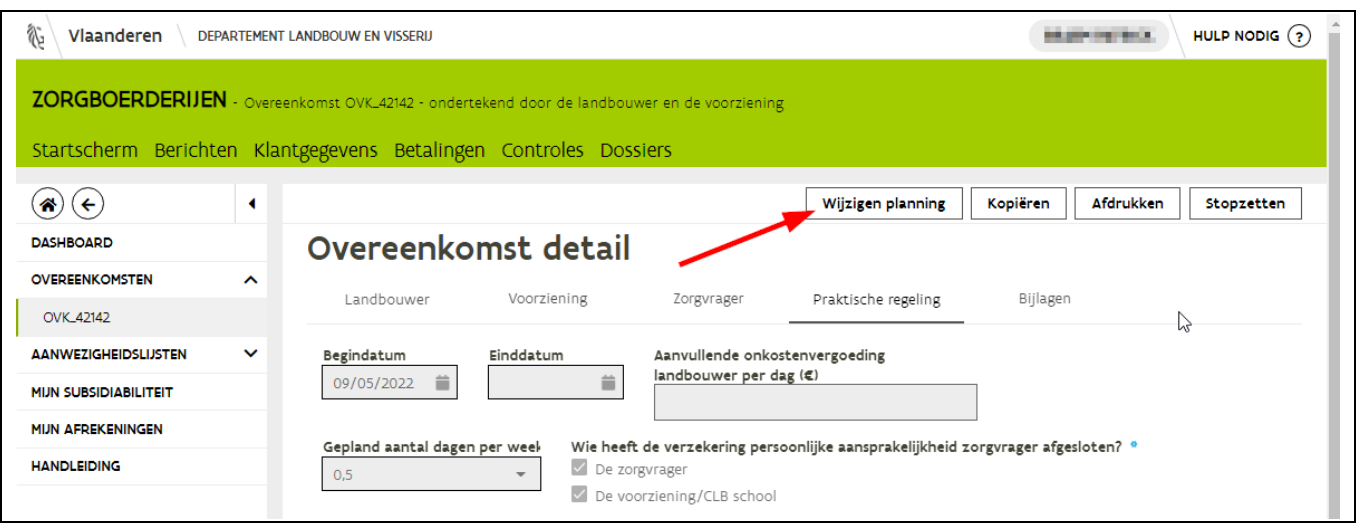

Nu kan u het aantal geplande dagen per week en het weekschema aanpassen. Klik vervolgens op de bewaarknop rechtsboven. Vervolgens klikt u rechtsboven op de knop "wijziging planning bevestigen". Daarna bevestigt u nogmaals via het pop-up scherm door op OK te klikken. U en de voorziening ontvangen een bevestigingsmail.

Klik links in het menu op Dashboard om terug op het beginscherm van zorgboerderijen te komen.

### <span id="page-16-0"></span>2.3 KOPIËREN VAN EEN BESTAANDE OVEREENKOMST

Wanneer een overeenkomst is afgelopen en er beslist wordt om het traject verder te zetten kan u als het ware een kopie maken van de bestaande overeenkomst. Deze kopie krijgt een nieuw overeenkomstnummer en moet door beide partijen ingediend worden. Alle gegevens uit de "oude" overeenkomst worden overgenomen maar zijn nog aanpasbaar. Zo moet u al zeker de begindatum aanpassen.

Dit is handig wanneer een overeenkomst met een CLB wordt voorgezet in een volgend schooljaar.

### <span id="page-16-1"></span>**2.3.1 Opzoeken van "oude" overeenkomst**

U klikt in uw menu op "overeenkomst" (1). U ziet nu alle lopende overeenkomsten. Als de overeenkomst die u zoekt niet in de lijst staat, moet u de filter aanpassen (2). Deze staat rechts bovenaan de lijst met overeenkomsten en staat automatisch op "enkel lopende overeenkomsten". Klik op deze filter (2) en u krijgt de mogelijkheid om "alle overeenkomsten" aan te klikken. Nu verschijnen alle lopende en afgelopen overeenkomsten.

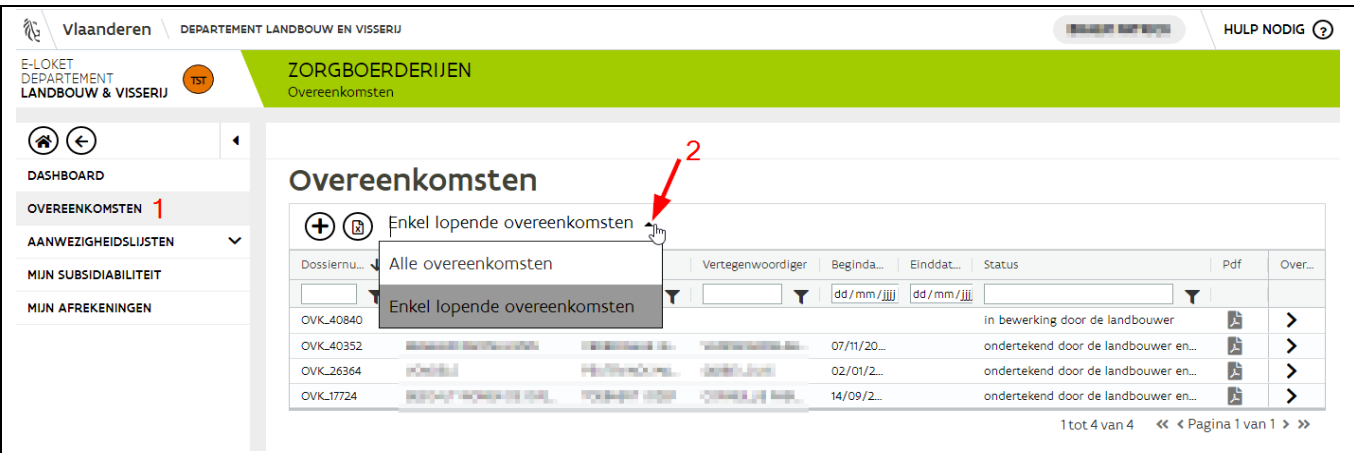

Is de lijst te lang maak dan zeker gebruik van de filters bovenaan de lijst van overeenkomsten. Typ de naam van de zorgvrager in zodat u enkel zijn overeenkomst(en) ziet Bij de overeenkomst waarvan uw een kopie wil maken klikt u achteraan de lijn op het pijltje.

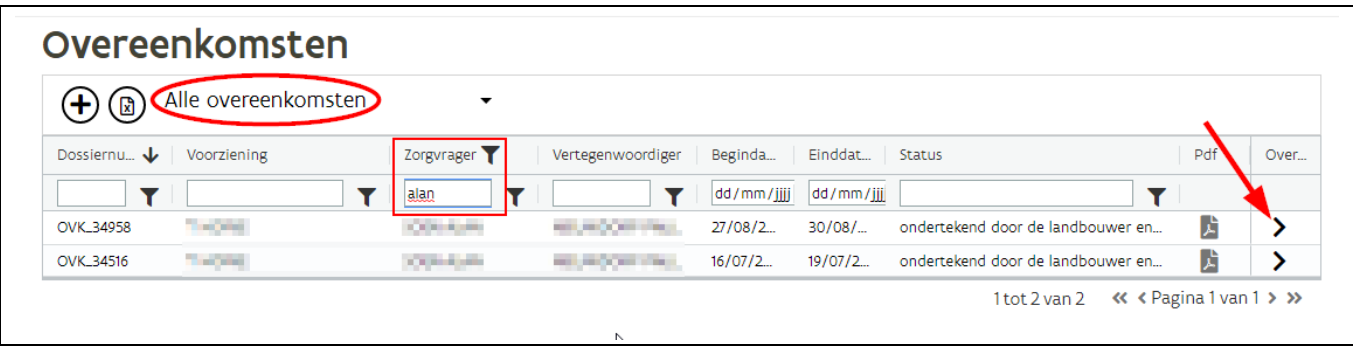

### <span id="page-17-0"></span>**2.3.2 Kopiëren**

In deze afgelopen overeenkomst klikt rechtsboven op de knop "kopiëren".

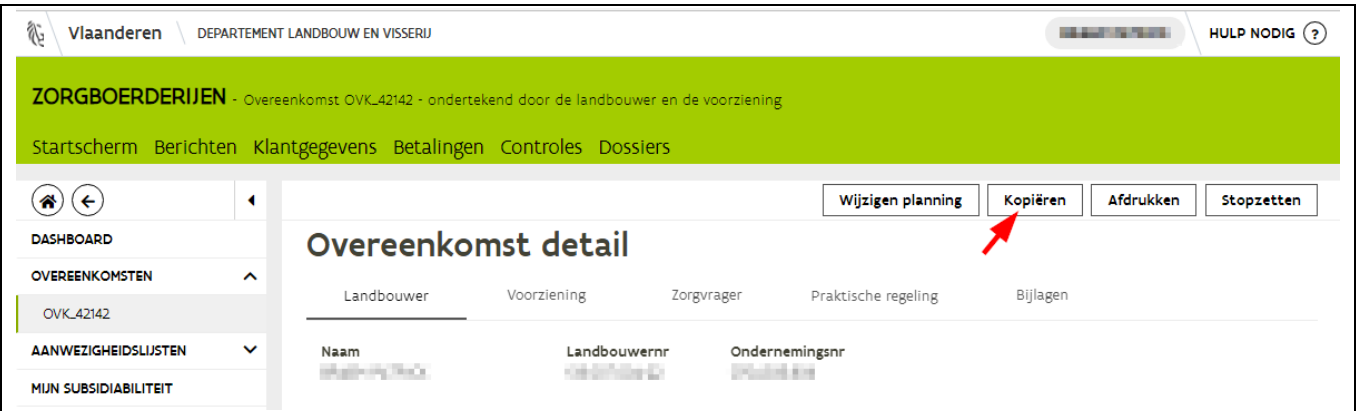

//////////////////////////////////////////////////////////////////////////////////////////////////////////////////////////////////////////////////////////////// 9/01/2023 handleiding zorgboerderijen voor landbouwers pagina 18 van 35 Er wordt een nieuwe overeenkomst aangemaakt met de gegevens van de afgesloten overeenkomst. Deze overeenkomst krijgt een nieuw overeenkomstnummer en moet door beide partijen ingediend worden! U ziet het nieuwe overeenkomstnummer verschijnen in de groene balk.

Doorloop ieder tabblad van de ingevulde overeenkomst en past gegevens aan waar nodig en dient de overeenkomst in zoals in hoofdstuk [2.1](#page-6-1) [Aanmaken.](#page-6-1) De overeenkomst is pas geldig als beide partijen de overeenkomst hebben ingediend.

#### <span id="page-18-0"></span>**2.3.3 Verwijderen**

Als u een overeenkomst hebt aangemaakt en deze gaat om bepaalde redenen niet door of u heeft per vergissing een overeenkomst aangemaakt, dan kan u deze overeenkomst best verwijderen. Klik in het menu links op "overeenkomsten". Zoek de te verwijderen overeenkomst op en klik dan achteraan de lijn op het pijltje. Een ingediende overeenkomst kan men niet verwijderen.

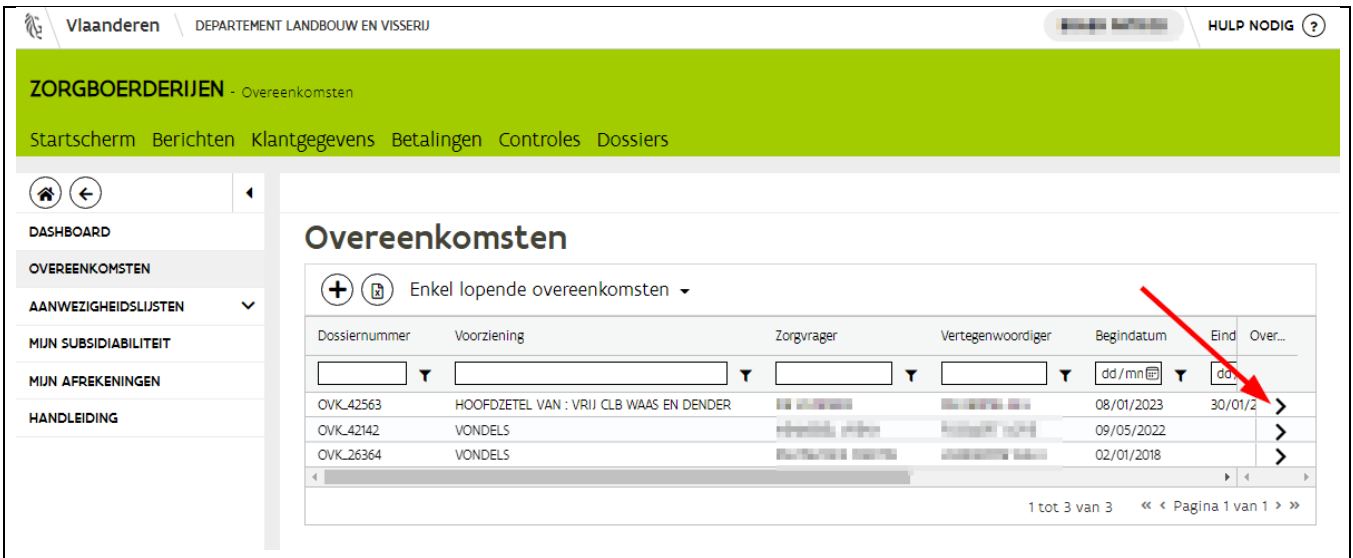

Klik in de overeenkomst rechtsboven op de knop "verwijderen" en bevestig vervolgens in het pop-up scherm.

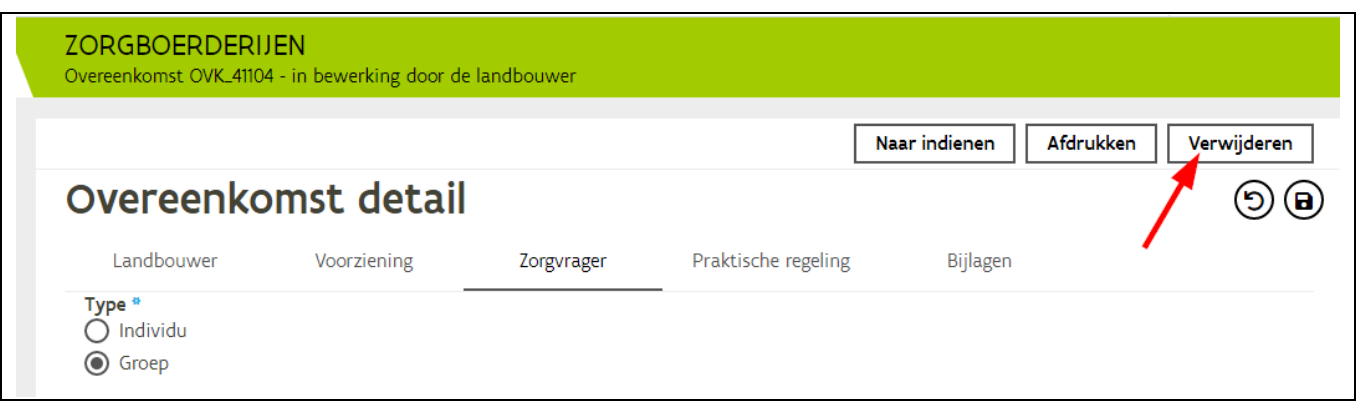

Klik links in het menu op Dashboard om terug op het beginscherm van zorgboerderijen te komen.

# <span id="page-20-0"></span>**3 AANWEZIGHEIDSLIJST**

Wanneer u in aanmerking komt voor de subsidie van zorgboerderijen moet u per kwartaal en per overeenkomst een aanwezigheidslijst indienen. U kan de aanwezigheidslijst indienen nadat het kwartaal is afgelopen of nadat de einddatum is verstreken. Let wel, de aanwezigheidslijst moet ten laatste ingediend worden 1 jaar na het aflopen van het kwartaal waarin de zorgactiviteit plaatsvond. Bv. voor de opvang van een zorgvrager in februari 2020 (=kwartaal 1 2020) kan u de aanwezigheidslijst indienen t.e.m. 31 maart 20201 (=einde kwartaal 1 2021).

De aanwezigheidslijst moet zowel door de landbouwer als door voorziening ingediend worden vooraleer het departement Landbouw en Visserij de lijst kan verwerken en de subsidie kan uitbetalen.

In tegenstelling tot bij het aanmaken van de overeenkomst kan ook de voorziening de aanwezigheidslijst(en) aanmaken.

### <span id="page-20-1"></span>3.1 AANMAKEN ALS EERSTE PARTIJ

### <span id="page-20-2"></span>**3.1.1 Aanmaken aanwezigheidslijst**

Wanneer u een aanwezigheidslijst wil aanmaken zijn hiervoor 2 mogelijke werkwijzen:

- 1. Via het menu waar u op "aanwezigheden" en vervolgens op "nieuw" klikt
- 2. OF via het dashboard op de tegel "op te maken aanwezigheidslijsten".

Let op hier staan enkel de nog aan te maken aanwezigheidslijsten. De aanwezigheidslijsten die u al hebt aangemaakt maar nog niet hebt ingediend kan u raadplegen via de tegel "in te dienen aanwezigheidslijsten" of via het menu "aanwezigheden" en vervolgens "overzicht".

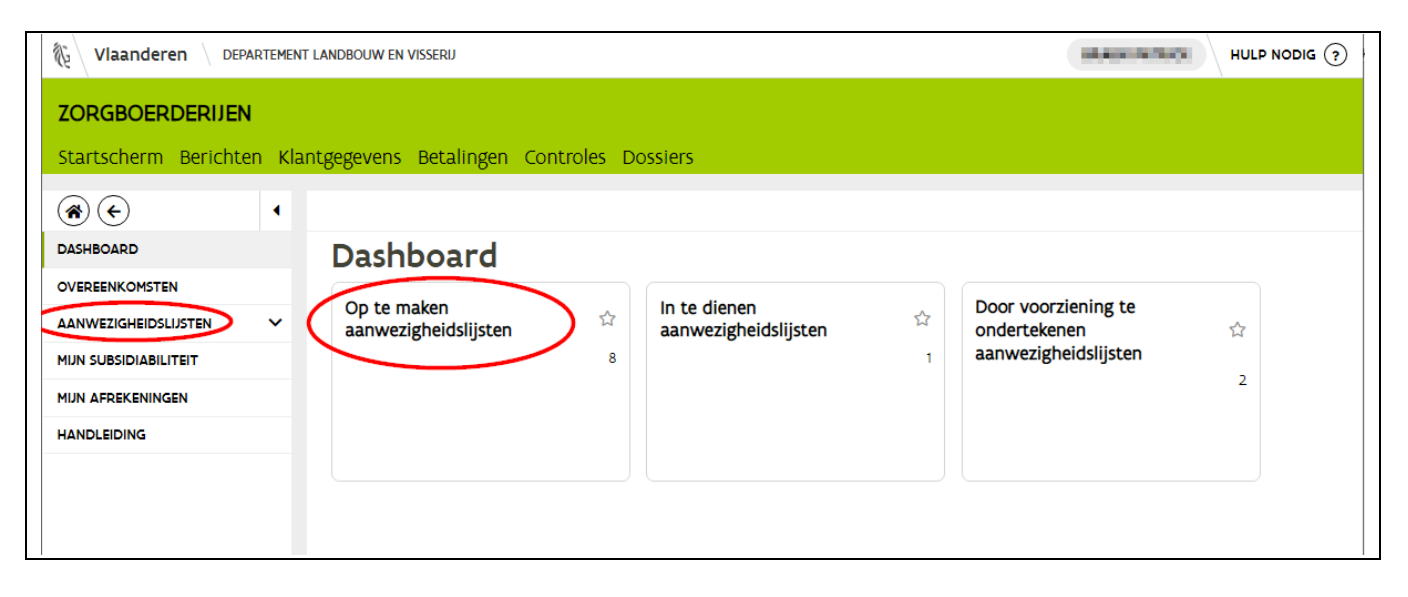

U krijgt nu een lijst met kwartalen die nog aangemaakt kunnen worden. Om een aanwezigheidslijst voor het gewenste kwartaal aan te maken, klikt u achteraan op het plusteken.

Tip: Als een zorgvrager in een bepaald kwartaal niet op uw landbouwbedrijf is geweest, moet u deze aanwezigheidslijst niet aanmaken. Het kan wel en is misschien overzichtelijker dat deze aanwezigheidslijst verdwijnt uit de lijst "openstaande kwartalen".

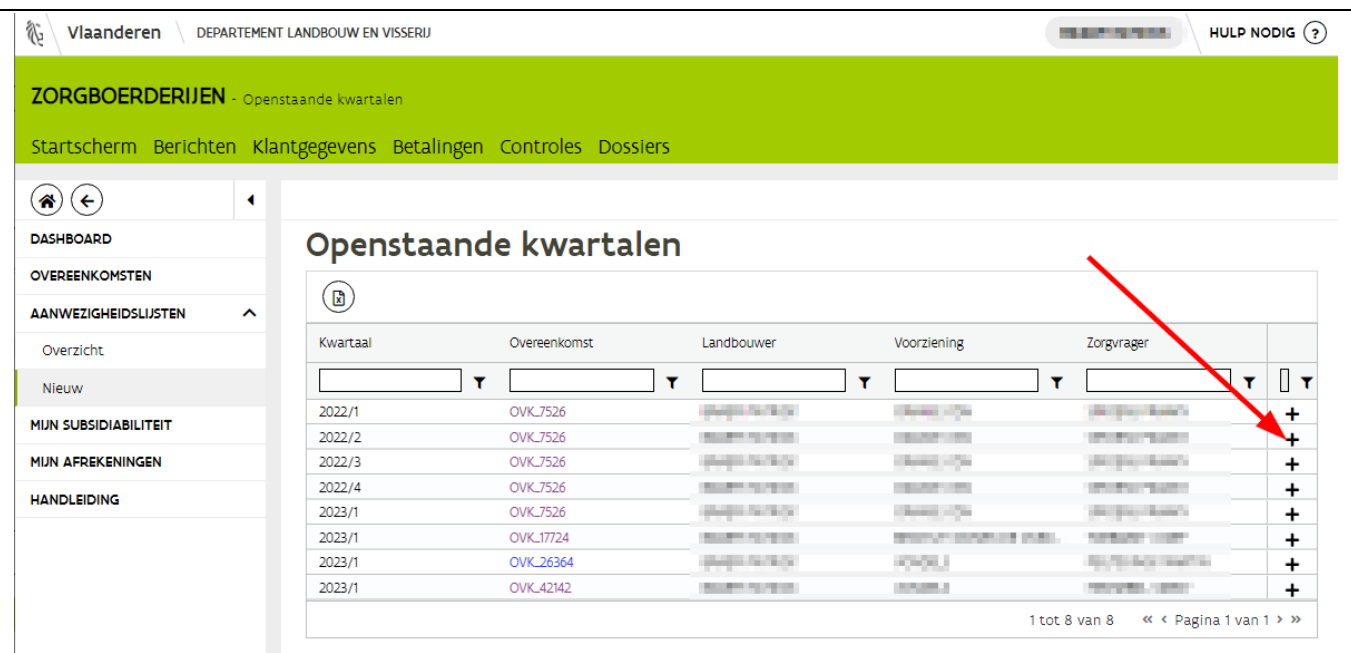

#### <span id="page-21-0"></span>**3.1.2 Dagen aanduiden**

U komt nu terecht in de aanwezigheidslijst. Er zijn verschillende mogelijkheden om de dagen aan te duiden in de kalender. U duidt iedere dag afzonderlijk aan of u maakt gebruik van de functie "werkschema overeenkomst" (rechtsonder in het scherm).

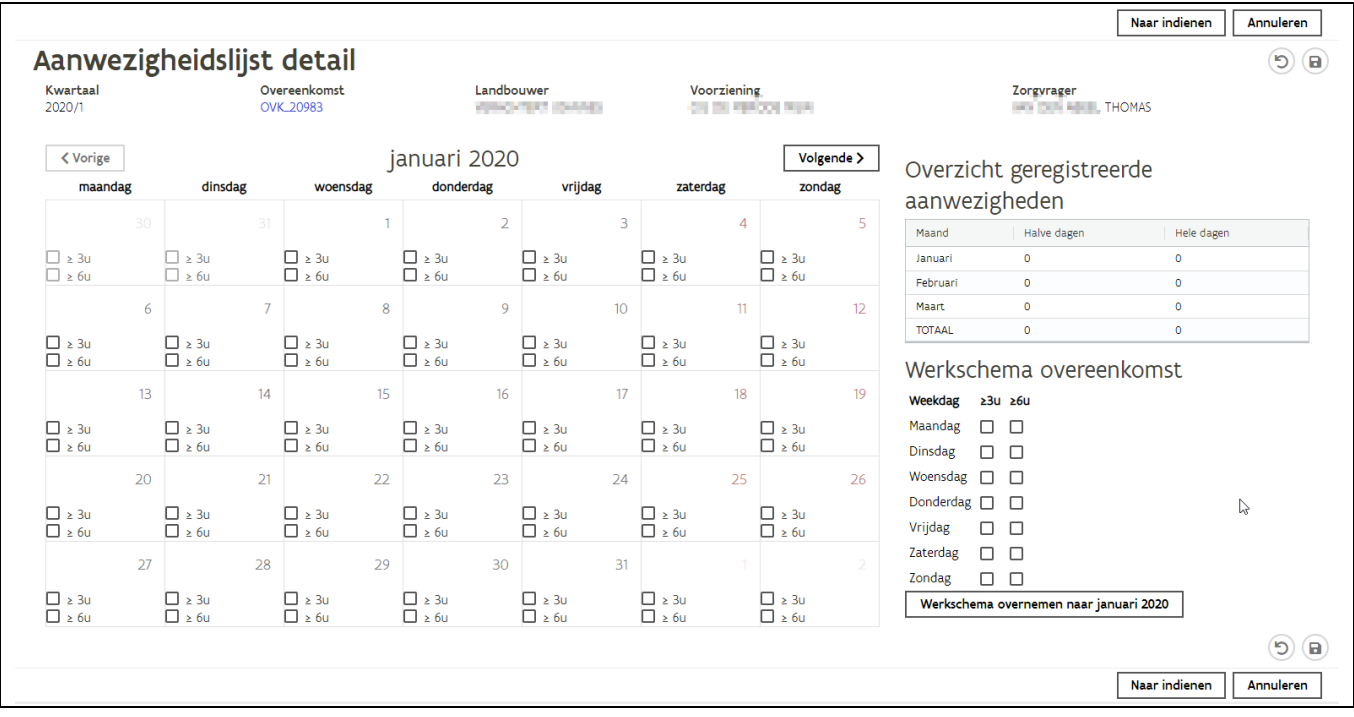

In dit werkschema zijn de dagen overgenomen die werden opgegeven in het veld 'Praktische regeling' van de overeenkomst:

- Zijn deze dagen niet correct of had u de geplande dagen niet opgegeven in de overeenkomst dan kan u dit hier nog aanduiden/aanpassen. Dit kan u doen door in de vierkantjes te klikken (1) en aan te geven op welke dagen van de week de zorgvrager een halve/volledige dag naar uw landbouwbedrijf komt.
- Als de dagen correct zijn ingevuld in het werkschema, klikt u onder dit schema op de knop "werkschema overnemen naar <maand> <jaartal>" (2). Klik in het pop-up scherm op OK. De kalender wordt vervolgens ingevuld. Let op, deze stap moet u herhalen voor elke maand! Klik daarvoor rechts bovenaan de kalender op de knop "volgende" en herhaal bovenstaande stap voor elke maand totdat het volledige kwartaal ingevuld is.

Verkiest u om de dagen op regelmatige basis zelf in te vullen op de aanwezigheidslijst, klik dan na iedere ingaven op de bewaar knop rechts bovenaan. Indien u niet op bewaren klikt worden de aangeduide dagen niet bewaard. De aanwezigheidslijsten die u hebt aanmaakt maar nog niet hebt ingediend, vindt u terug via het menu "aanwezigheden" vervolgens "overzicht" of via de tegel (via dashboard) "in te dienen aanwezigheidslijsten".

Tip: om een vinkje te verwijderen of extra vinkje toe te voegen in de kalender of in het werkschema klikt u op het vinkje of op het lege kadertje in de kalender.

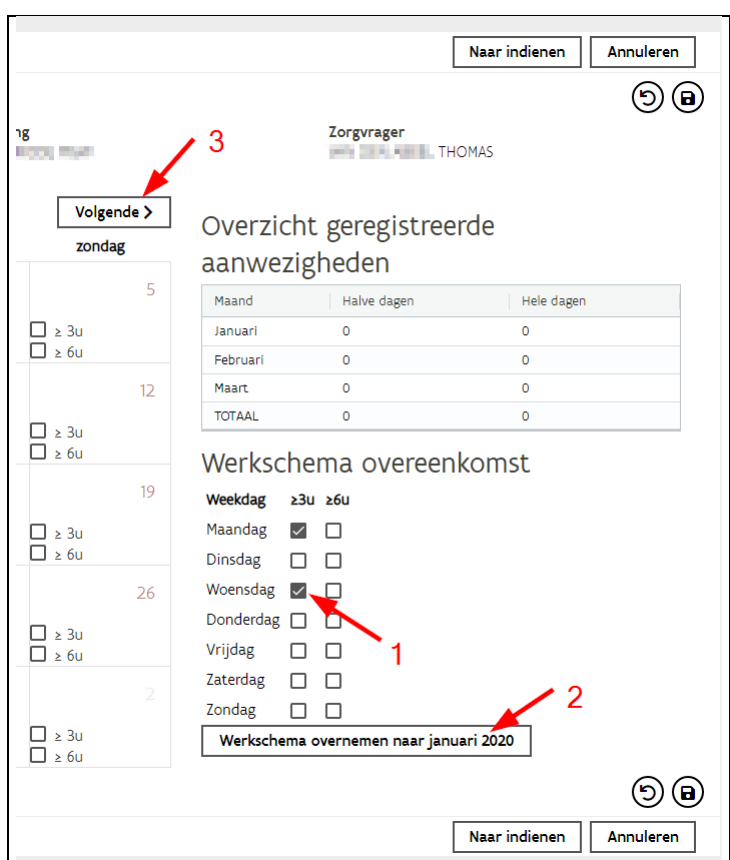

### <span id="page-23-0"></span>3.2 INDIENEN ALS EERSTE PARTIJ

Als u alle drie maanden van de aanwezigheidslijst hebt ingevuld, klikt u rechtsboven op de knop "bewaren" en vervolgens op de knop "naar indienen".

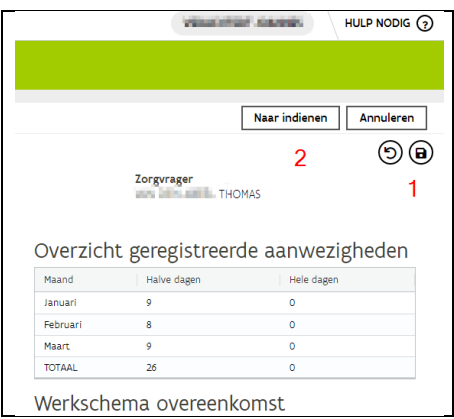

U overloopt de voorwaarden en verklaart zich akkoord door bij elk van de voorwaarden op het vinkje te klikken. Klik daarna rechtsboven op de knop "indienen".

//////////////////////////////////////////////////////////////////////////////////////////////////////////////////////////////////////////////////////////////// 9/01/2023 handleiding zorgboerderijen voor landbouwers pagina 24 van 35

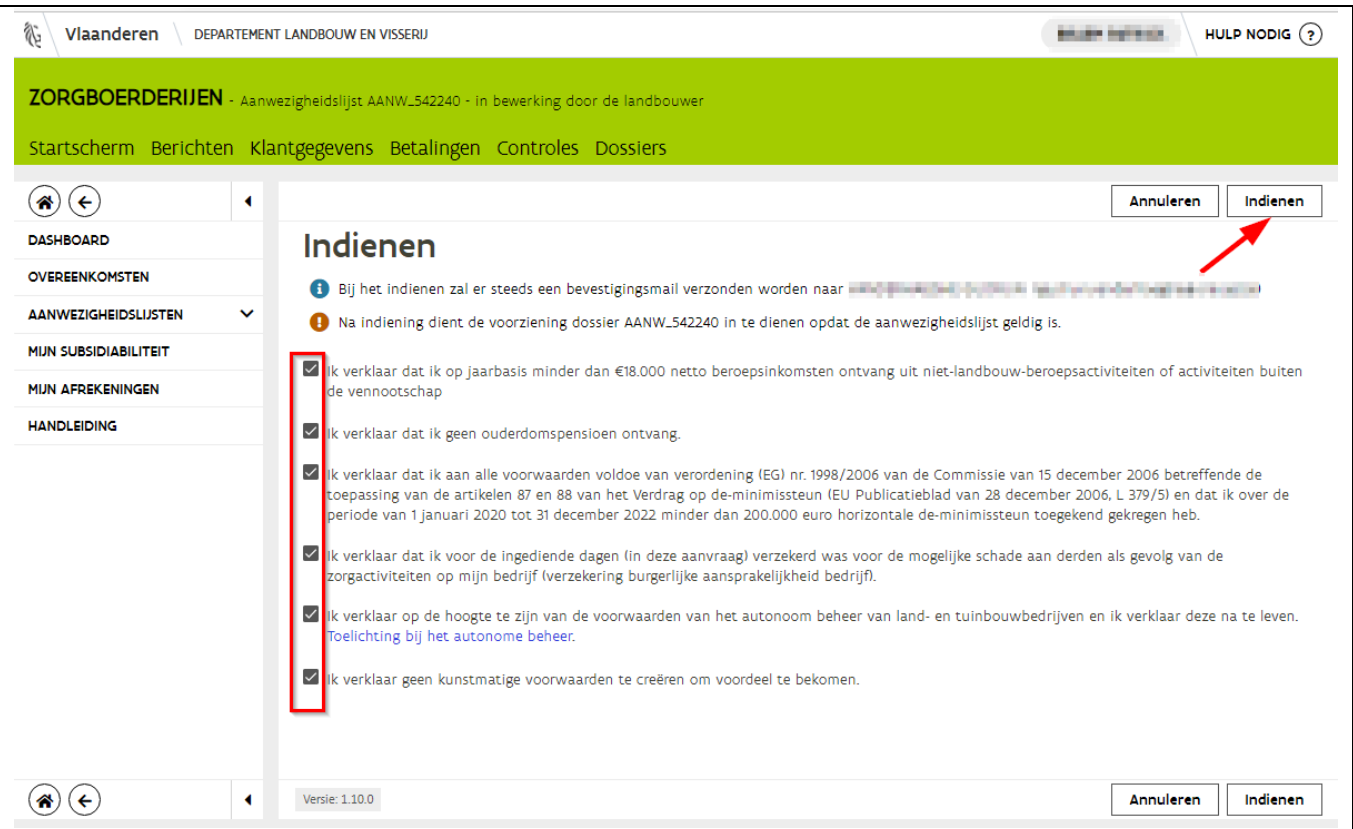

U krijgt een melding dat uw dossier is ingediend. Klik dan op "OK" in dit pop-up scherm. U ontvangt een bevestigingsmail van indiening en er wordt een mail gestuurd naar de vertegenwoordiger van de voorziening met de vraag om de aanwezigheidslijst in te dienen op het e-loket.

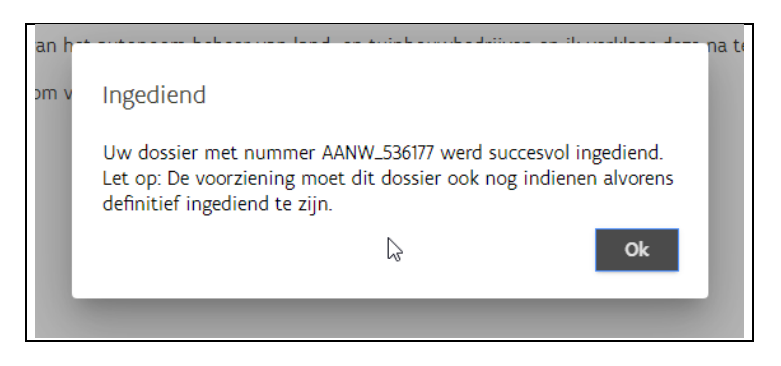

U komt automatisch terug op het overzicht van de aanwezigheidslijsten. In deze lijst staan alle aangemaakte en ingediende aanwezigheidslijsten zo ook degene die u juist heeft ingediend.

Om een aanwezigheidslijst aan te maken die nog niet in deze lijst staat klikt u links in het menu bij aanwezigheidslijsten op "nieuw' of u gaat terug naar het dashboard en klikt op de tegel "aan te maken aanwezigheidslijsten". U krijgt nu een overzicht van alle aan te maken aanwezigheidslijsten. Om een nieuwe aanwezigheidslijst aan te maken en in te dienen doorloopt u alle bovenstaande stappen.

### <span id="page-25-0"></span>3.3 INDIENEN ALS TWEEDE PARTIJ

Als de voorziening de aanwezigheidslijst als eerste indient zal u als landbouwer een mail ontvangen met de vraag om een aanwezigheidslijst in te de dienen. Ga hiervoor als volgt te werk.

### <span id="page-25-1"></span>**3.3.1 Opzoeken aanwezigheidslijst**

Eenmaal ingelogd in de tegel zorgboerderijen zijn er 2 mogelijkheden om de aanwezigheidslijst op te zoeken:

- 1) Via het menu waar u op "aanwezigheden" en vervolgens op "overzicht" klikt
- 2) OF via het dashboard op de tegel "te ondertekenen aanwezigheidslijsten".

TIP: Werk bij voorkeur via de tegel "te ondertekenen aanwezigheidslijsten". Zo zie je enkel de lijsten die ondertekend moeten worden. Indien u via het menu "aanwezigheden" werkt, staan de te ondertekenen aanwezigheidslijsten tussen de reeds ingediende aanwezigheidslijsten.

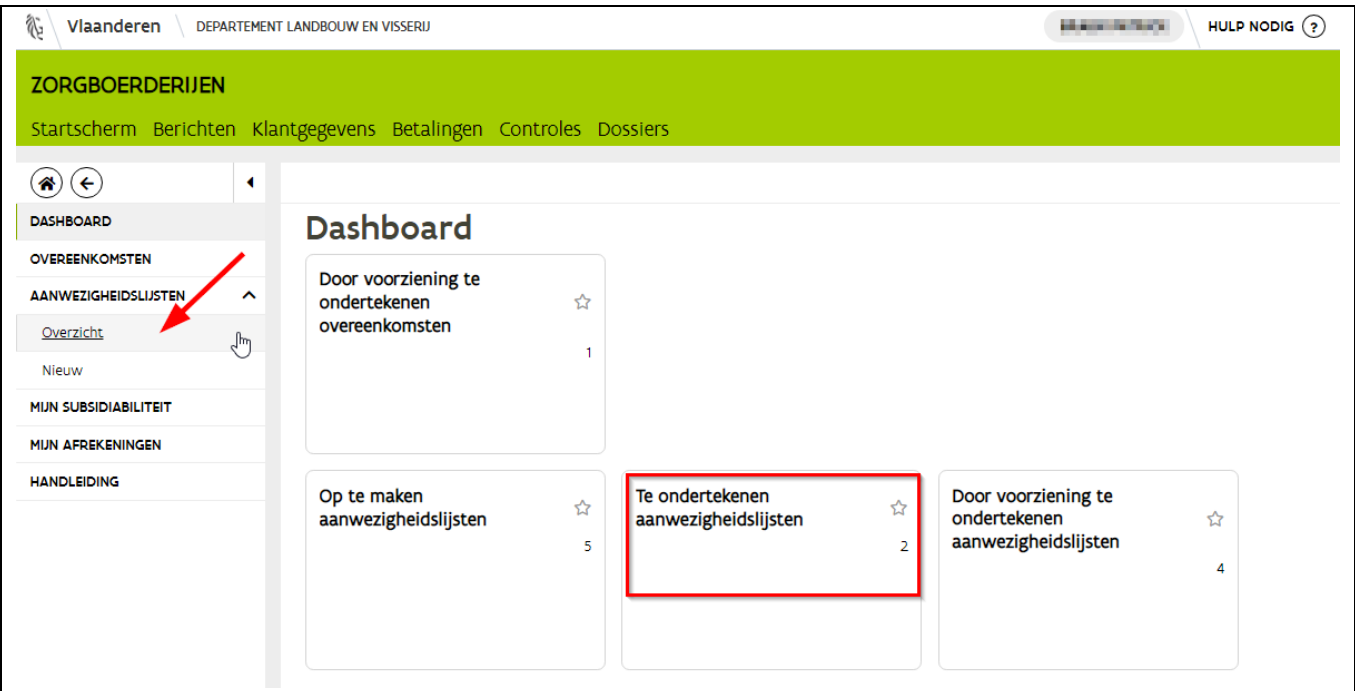

Afhankelijk of er één of meerdere aanwezigheidslijsten ingediend moeten worden, komt u direct in de aanwezigheidslijst of op een overzicht met alle in te ondertekenen aanwezigheidslijsten. Als u op het overzicht komt, klikt u bij de gewenste aanwezigheidslijst achteraan op het pijltje.

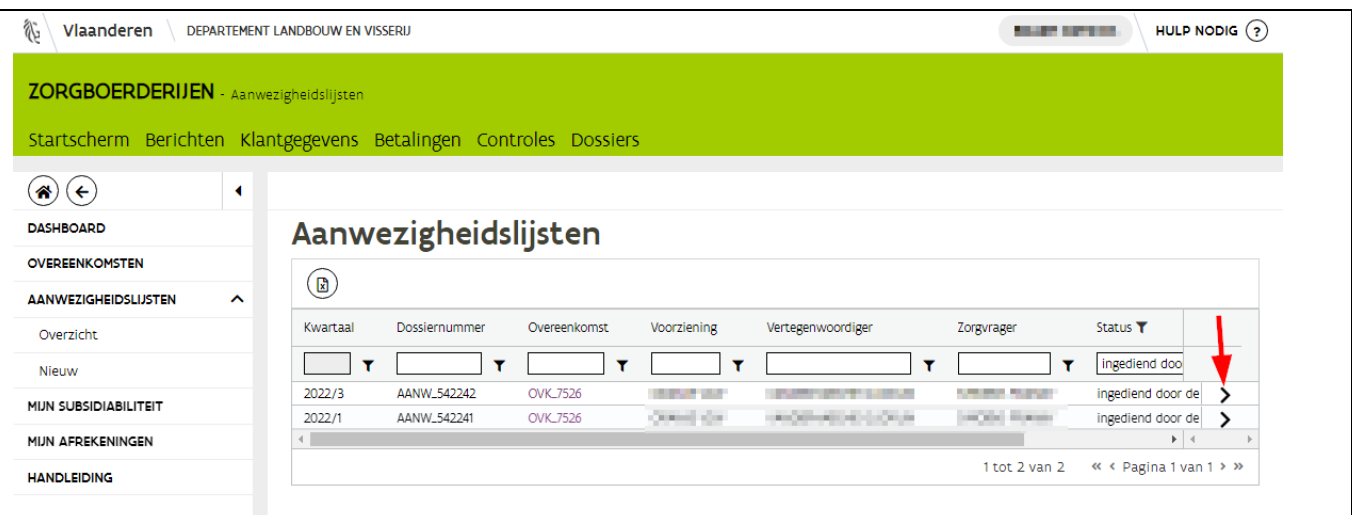

U komt op de aanwezigheidslijst terecht. U kan door de kalender navigeren door op de pijltjes te klikken naast de vermelde maand.

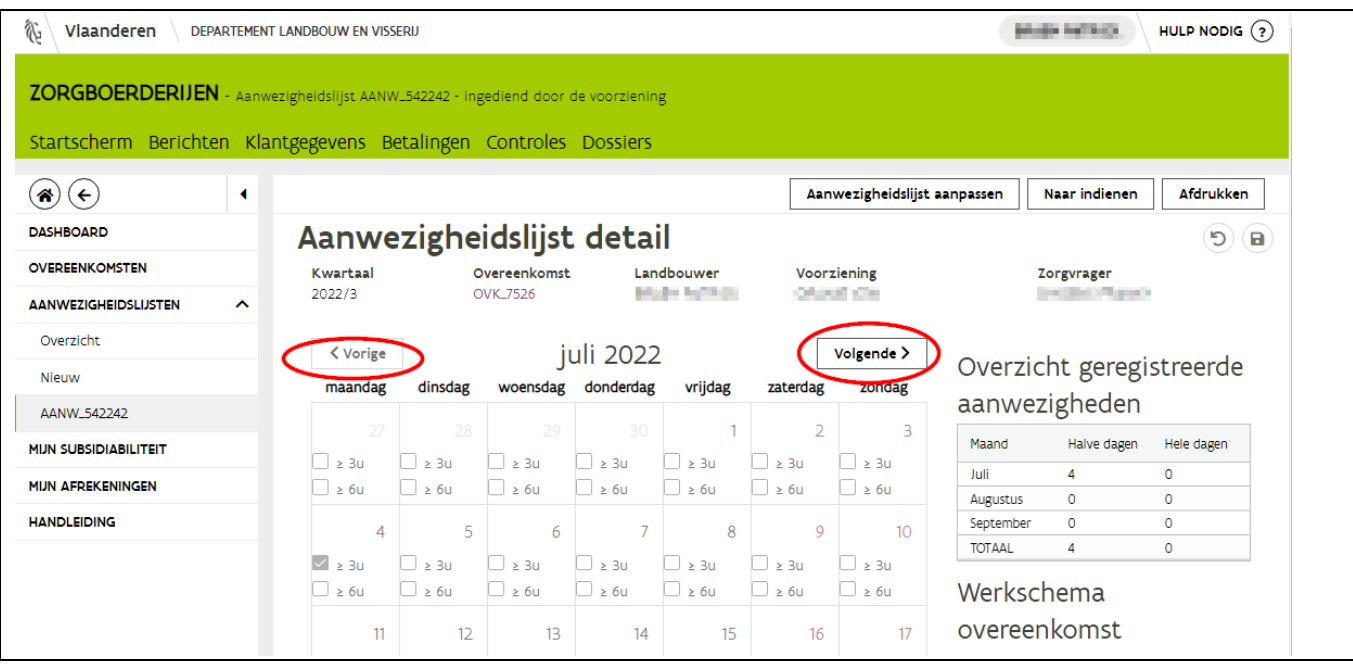

Zit er een fout in de opgegeven dagen kan u nog een aanpassing doen. Zie hoofdstuk [3.3.3](#page-28-0) Aanpassingen [doen in de ingediende aanwezigheidslijst](#page-28-0)

Let op: als u aanpassingen doet zal de voorziening de aanwezigheidslijst terug moeten ondertekenen.

<span id="page-26-0"></span>**3.3.2 Indienen aanwezigheidslijst**

Als u akkoord gaat met de ingevulde aanwezigheidslijst klikt u rechtsboven op de knop "naar indienen".

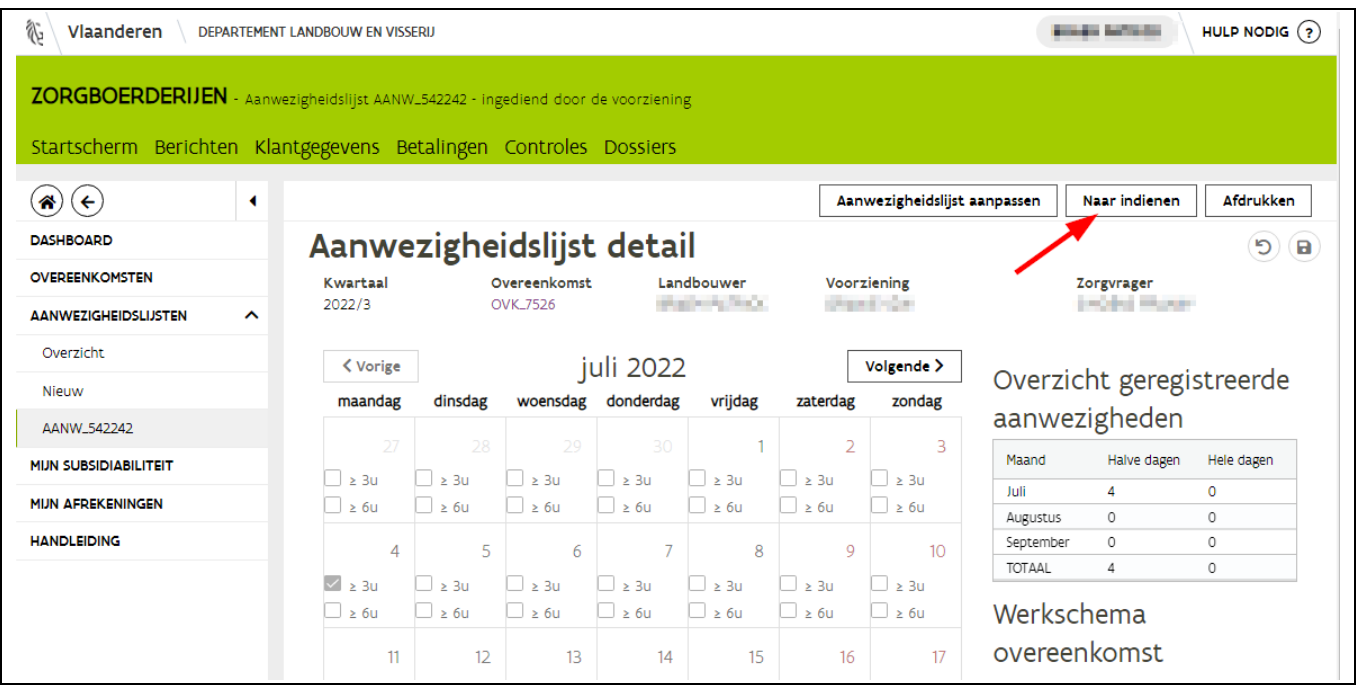

In het nieuwe scherm worden nog eventuele opmerkingen meegedeeld. U klikt vervolgens rechtsboven op de knop "indienen". Een pop-up scherm deelt mee dat de aanwezigheidslijst is ingediend. U klikt op de knop OK.

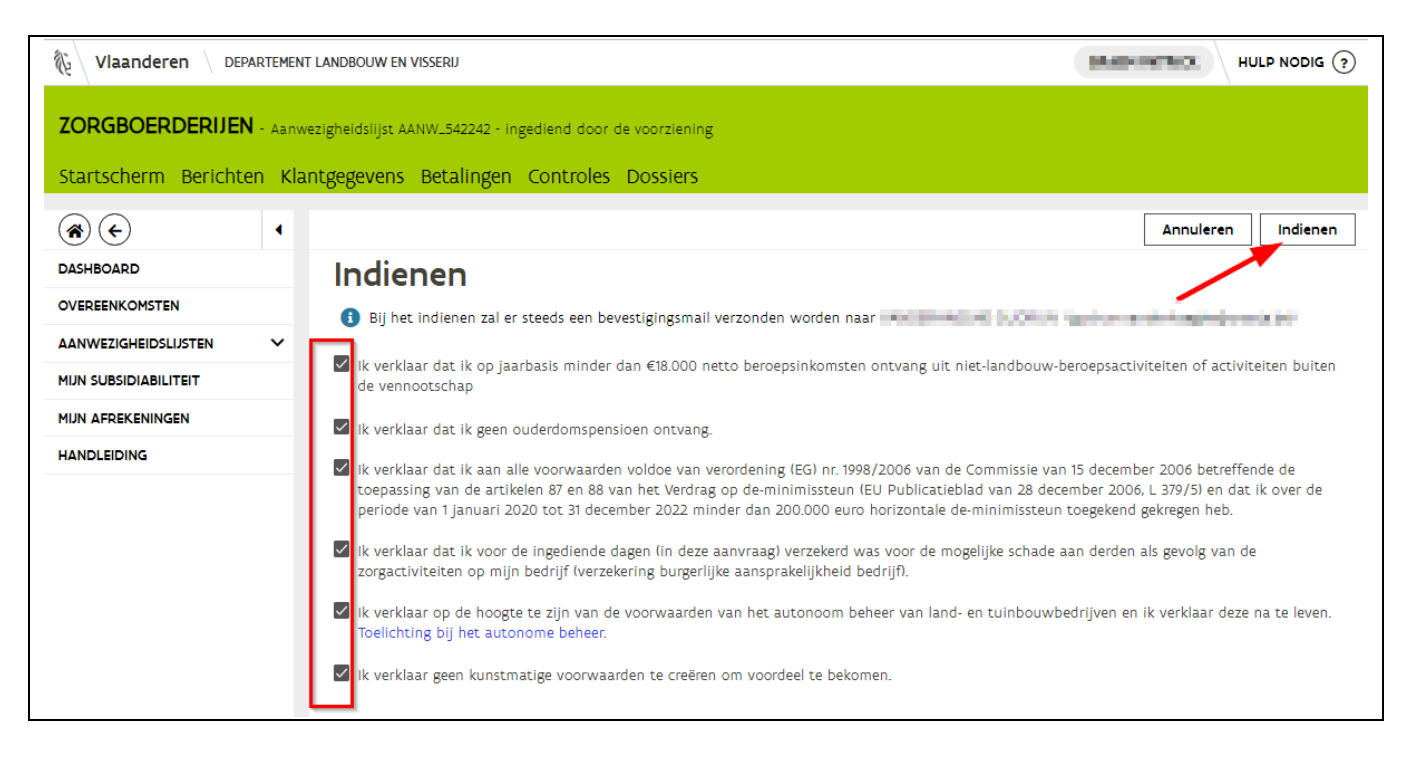

U komt vervolgens automatisch terecht op het overzicht van aanwezigheidslijsten. Klik links in het menu op "Dashboard" om op het beginscherm van zorgboerderijen te komen.

#### <span id="page-28-0"></span>**3.3.3 Aanpassingen doen in de ingediende aanwezigheidslijst**

Als u een aanwezigheidslijst als tweede partij moet onderteken en u ziet dat er een fout in staat (bijvoorbeeld een dag te veel of te weinig) dan kan u voordat u de aanwezigheidslijst indient nog een aanpassing doen. Let op als u op deze knop klikt zal de voorziening de aanwezigheidslijst opnieuw moeten indienen!

U klikt in de aanwezigheidslijst rechts bovenaan op de knop "aanwezigheidslijst aanpassen".

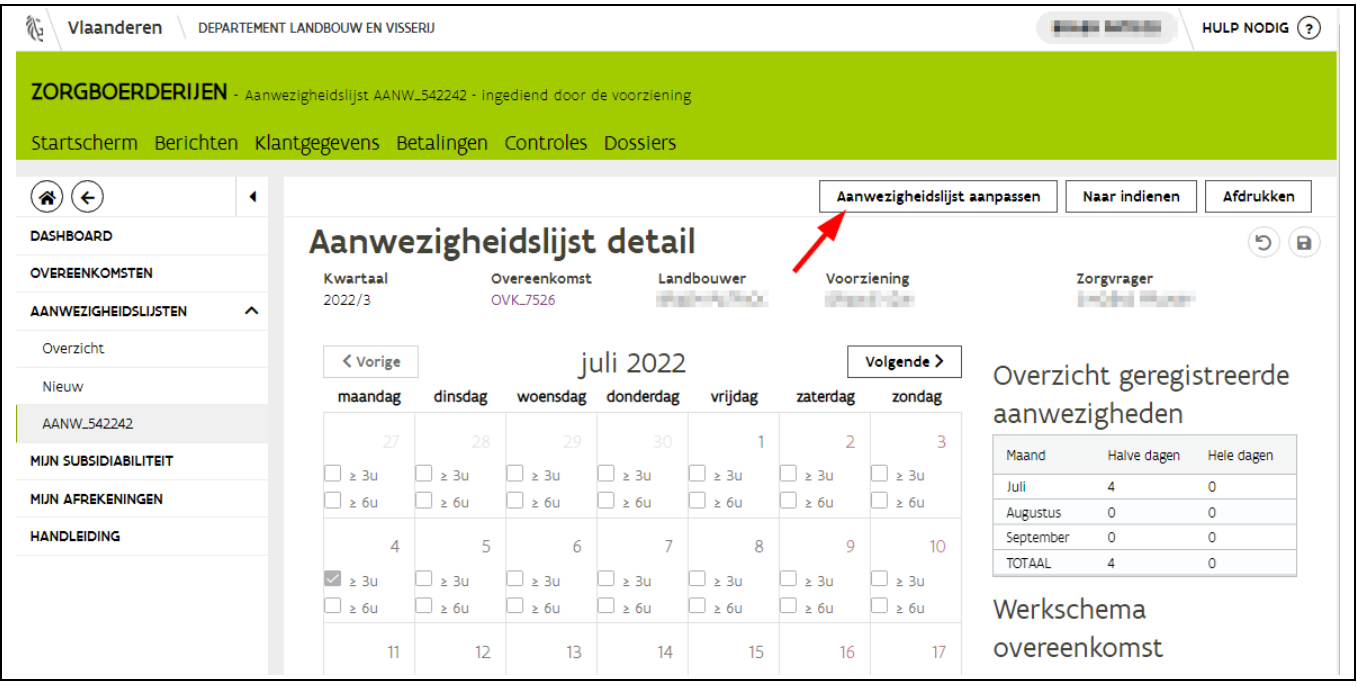

Voer de gewenste aanpassingen uit op de kalender. Een vinkje verwijderen doet u door op het vinkje te klikken. Een vinkje toevoegen door in het desbetreffende hokje te klikken. Vervolgens klikt u rechtsboven op de bewaarknop. Vervolgens op de knop "Naar indienen"

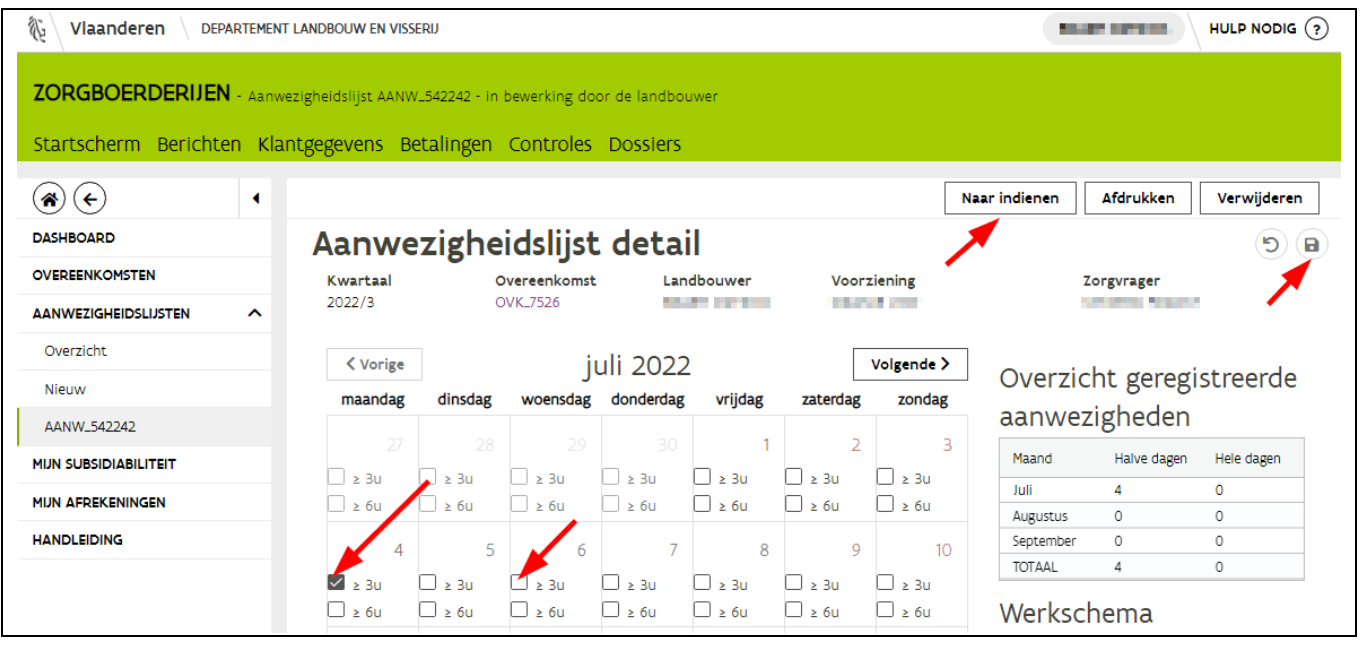

U duidt aan dat u akkoord gaat met de voorwaarden en klikt vervolgens rechtsboven op de knop "Indienen". Ook in het pop-up scherm klik je op OK. Meer uitleg over indienen van de aanwezigheidslijst vind u in hoofdstuk [3.2](#page-23-0) [Indienen als eerste partij.](#page-23-0)

# <span id="page-30-0"></span>**4 BETEKENIS TEGELS OP BEGINSCHERM ZORGBOERDERIJEN**

Wanneer u op het beginscherm komt van zorgboerderijen kan u op het dashboard verschillende tegels te zien krijgen. Een tegel verschijnt afhankelijk of u aanvragen moet aanmaken of indienen. Hieronder worden de tegels toegelicht die u mogelijks te zien zal krijgen.

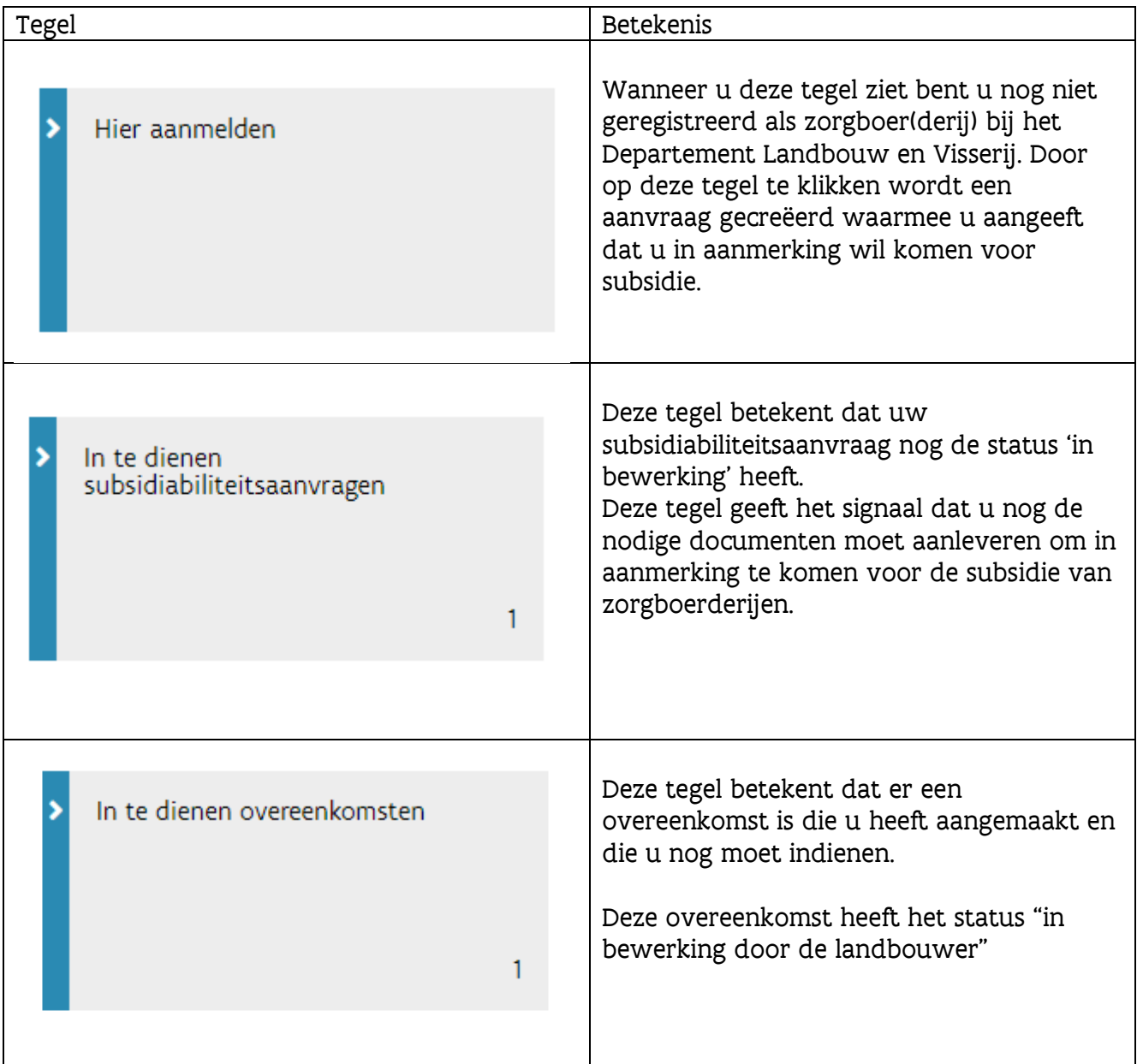

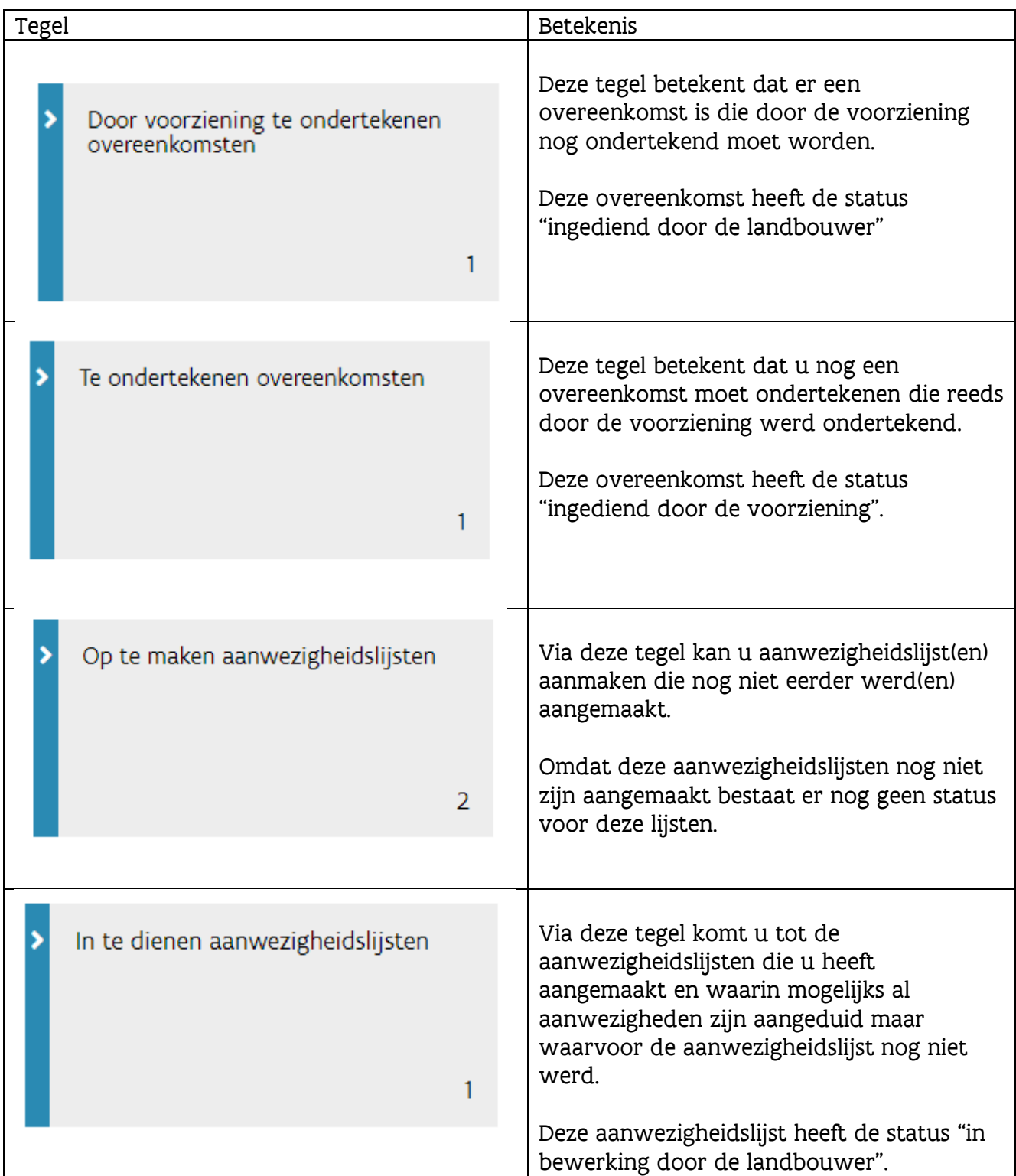

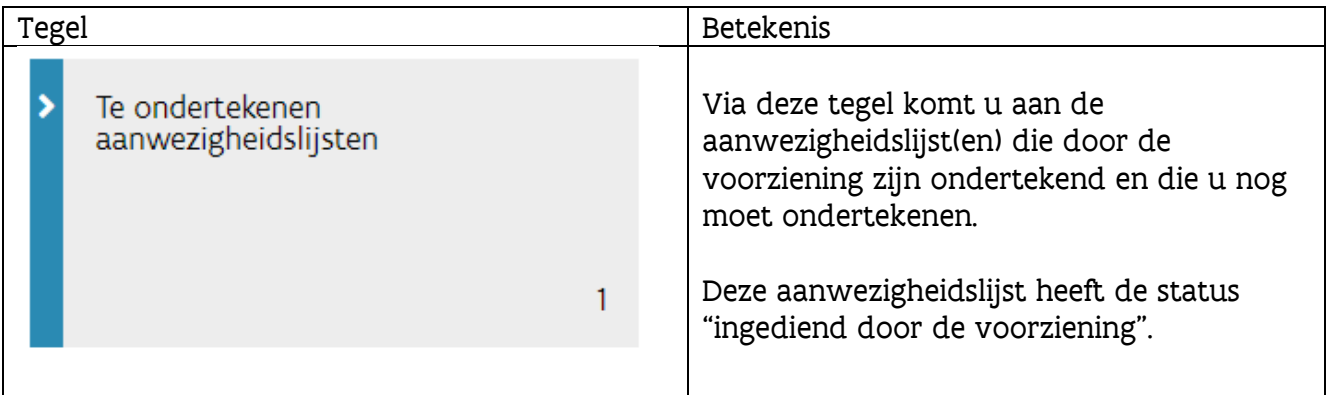

# <span id="page-33-0"></span>**5 AFREKENING - UITBETALING**

Het Departement Landbouw en Visserij voert doorheen het jaar doorgaans 3 à 4 betalingen uit voor de zorgboerderijsubsidie. Wanneer er een betaling werd uitgevoerd, vindt u hiervan een afrekening op het e-loket bij de tegel zorgboerderijen.

Als u op de tegel zorgboerderijen hebt geklikt kan u links in het menu op de knop "Mijn afrekeningen" (1) klikken. U krijgt vervolgens een overzicht dat is gerangschikt volgens de uitbetalingsdatum. Het detail van een specifieke uitbetaling kan u zien door op de lijn te klikken (2). Vervolgens verschijnen de kwartalen waarvoor een uitbetaling is gebeurd.

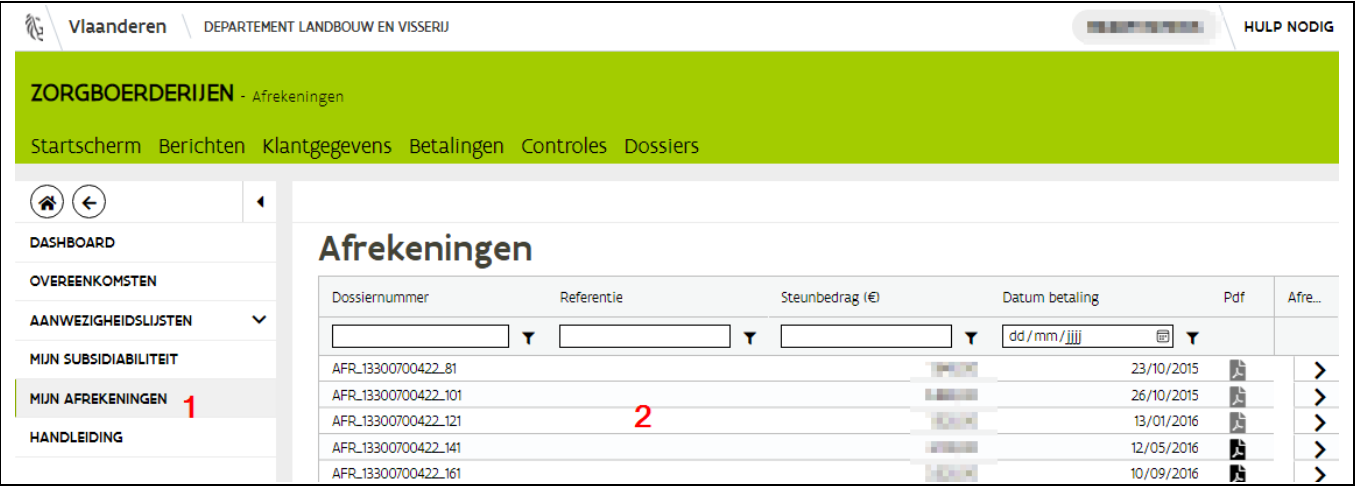

Klik voor het kwartaal op het pijltje, de aanwezigheidslijsten tevoorschijn die uitbetaald werden.

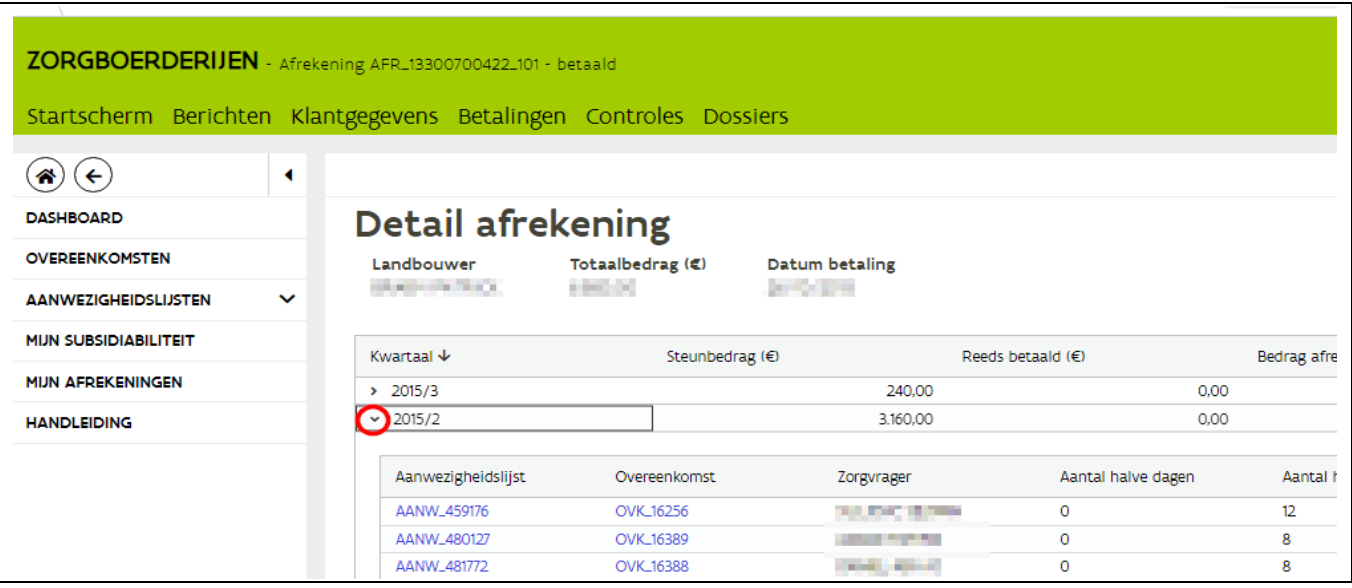

De uitbetalingen worden opgesplitst per kwartaal. Het kan dus zijn dat u op 1 dag bv. 3 aparte overschrijvingen ontvangt voor 3 verschillende kwartalen. In de mededeling van elk van deze overschrijvingen wordt het kwartaal vermeld waarop deze overschrijving betrekking heeft.